# Dell™ Latitude™ E4200 Руководство по установке и краткий справочник

**Данное руководство содержит общий обзор функций компьютера, его технические характеристики, а также инструкции по быстрой подготовке к работе, сведения о программном обеспечении и описание процедур поиска и устранения неполадок. Дополнительную информацию об операционной системе, устройствах и технологиях см. в** *Руководстве по технологиям Dell* **на веб-сайте support.dell.com.**

**Модель PP15S**

# Примечания, замечания и предупреждения

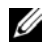

И ПРИМЕЧАНИЕ. Содержит важную информацию, которая помогает более эффективно работать с компьютером.

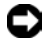

ВНИМАНИЕ. Указывает на опасность повреждения оборудования или потери данных и объясняет, как этого избежать.

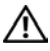

∕ ПРЕДУПРЕЖДЕНИЕ. Указывает на потенциальную опасность повреждения, получения травм или угрозу для жизни.

Лля компьютера Dell™ n Series все ссылки в настоящем локументе на операционные системы Microsoft<sup>®</sup> Windows<sup>®</sup> не применимы.

Информация, содержащаяся в данном документе, может быть изменена без уведомления. © 2008 Dell Inc. Все права защищены.

Воспроизведение материалов данного руководства в любой форме без письменного разрешения Dell Inc. строго запрещается.

Товарные знаки, используемые в тексте ланного локумента: Dell, Latitude, Wi-Fi Catcher, DellConnect. Latitude ON и логотип DELL являются охраняемыми товарными знаками Dell Inc.: Bluetooth является охраняемым товарным знаком, принадлежащим Bluetooth SIG, Inc., и используется корпорацией Dell по лицензии; Intel является охраняемым товарным знаком, а Core является охраняемым товарным знаком Intel Corporation в США и лругих странах: Microsoft, Windows, Windows Vista и кнопка «Пуск» Windows Vista являются товарными знаками или охраняемыми товарными знаками корпорации Майкрософт в США и/или лругих странах: TouchStrip является товарным знаком UPEK, Inc.

В данном документе могут использоваться другие товарные знаки и торговые наименования для обозначения фирм, заявляющих на них права, или продукции таких фирм. Компания Dell Inc. не претендует на права собственности в отношении каких-либо товарных знаков и торговых наименований, кроме своих собственных.

Monent PP15S

Июль 2008 г. **P/N K045D** Ред. А00

# **Содержание**

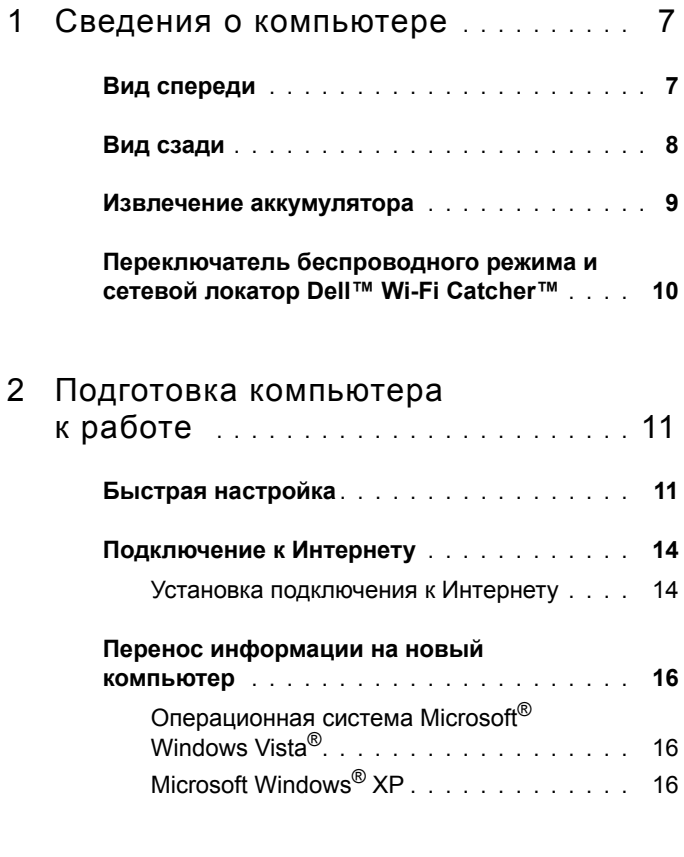

3 Технические [характеристики](#page-20-0) **. . . .** 21

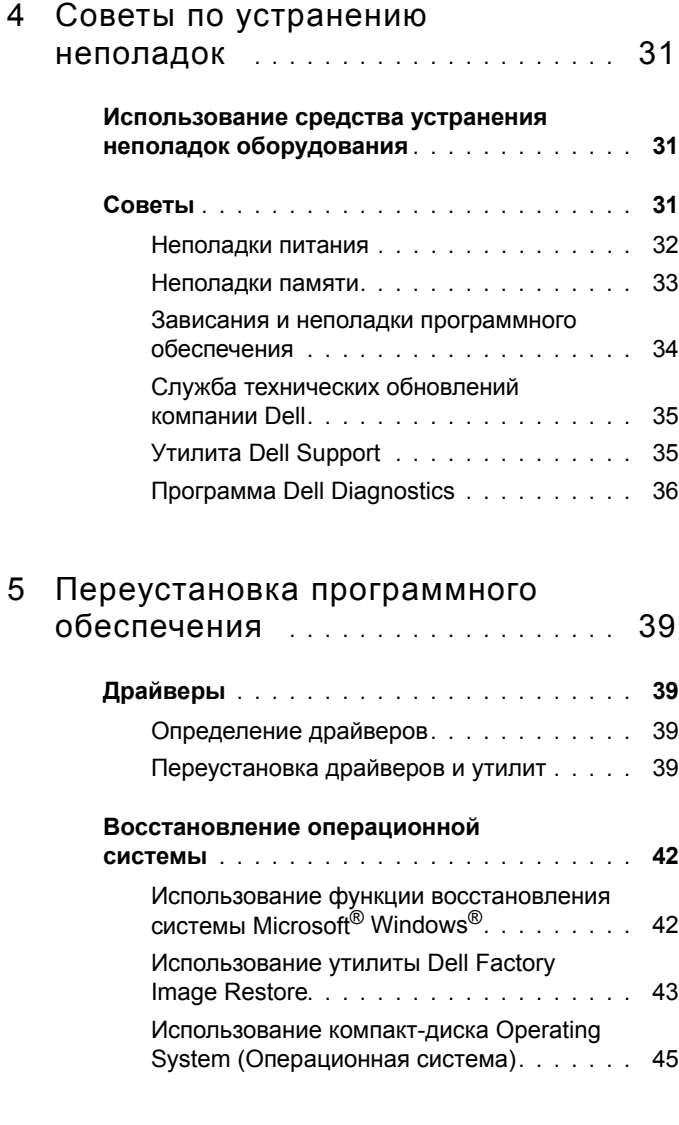

6 Источники [информации](#page-46-0) **. . . . . . . . .** 47

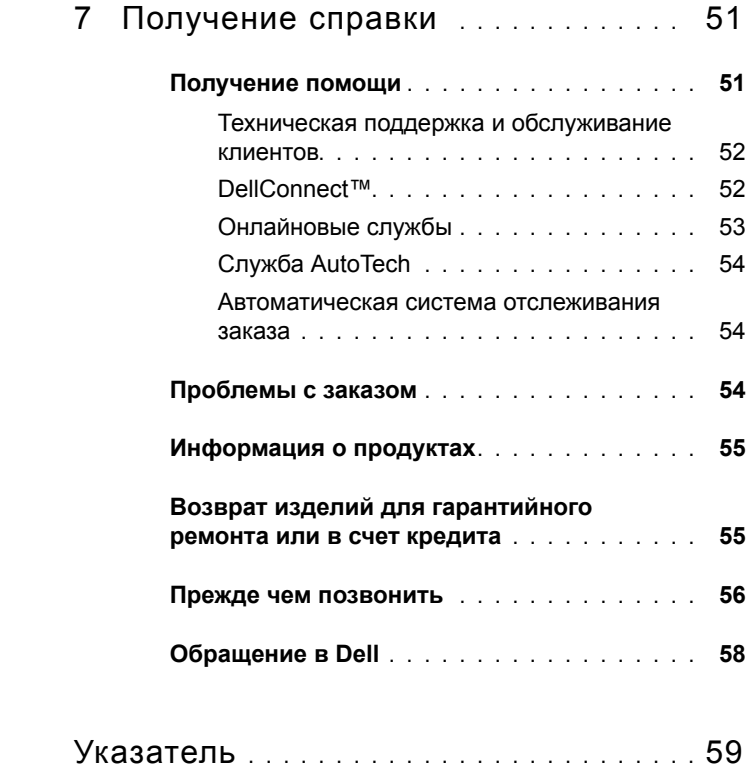

## Содержание

# <span id="page-6-0"></span>**Сведения о компьютере**

# <span id="page-6-2"></span><span id="page-6-1"></span>**Вид спереди**

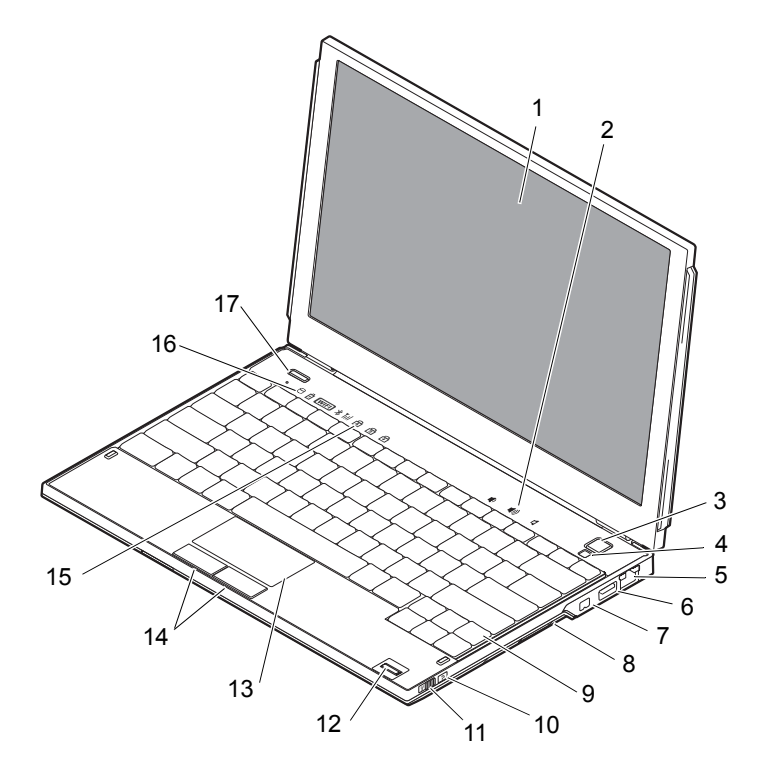

- 
- 
- 
- 
- 
- Дисплей 2 Регуляторы громкости
- Кнопка питания 4 Датчик внешнего освещения
- Сетевой разъем 6 Разъем USB PowerShare
- 7 Разъем IEEE 1394 8 Устройство чтения карт памяти
- 9 Клавиатура 10 Сетевой локатор Wi-Fi Catcher™

- Переключатель беспроводного режима
- 
- Индикаторы состояния клавиатуры
- Считыватель отпечатков пальцев (дополнительно)

Индикаторы состояния устройств

- Сенсорная панель 14 Кнопки сенсорной панели (2)
	-
- <span id="page-7-1"></span>Кнопка включения Dell Latitude ON™ (дополнительно)

# <span id="page-7-0"></span>**Вид сзади**

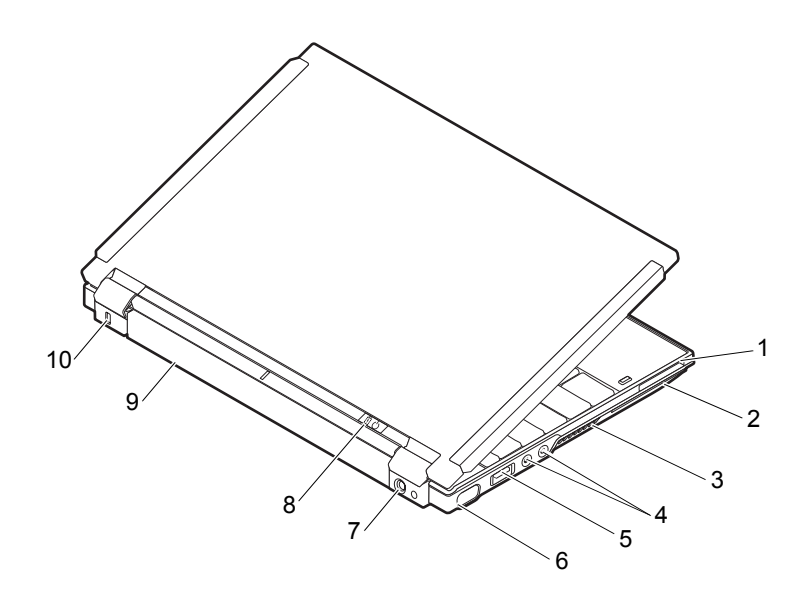

- Гнездо для платы ExpressCard 2 Гнездо для смарт-карты
- Вентиляционные отверстия 4 Аудиоразъемы (2)
- Разъем USB/eSATA 6 Видеоразъем
- Разъем для адаптера переменного тока
- 
- 
- 
- 
- Индикатор питания/индикатор аккумулятора
- Аккумулятор 10 Гнездо защитного кабеля

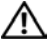

**ПРЕДУПРЕЖДЕНИЕ. Не закрывайте вентиляционные отверстия, не вставляйте в них посторонние предметы и следите, чтобы в них не накапливалась пыль. Не держите работающий компьютер Dell™ в местах с плохой вентиляцией, например в чемодане. Блокирование воздушного потока может привести к повреждению компьютера или возгоранию. При нагревании компьютера включается его вентилятор. Работающий вентилятор шумит, что является нормальным и не указывает на неисправность вентилятора или компьютера.**

# <span id="page-8-1"></span><span id="page-8-0"></span>**Извлечение аккумулятора**

**ПРЕДУПРЕЖДЕНИЕ. Перед тем как приступить к выполнению операций данного раздела, выполните инструкции по технике безопасности, прилагаемые к компьютеру.**

**ПРЕДУПРЕЖДЕНИЕ. Использование несовместимого аккумулятора может привести к возгоранию или взрыву. Заменять аккумулятор следует только на совместимый аккумулятор, приобретенный в Dell. Такие аккумуляторы специально разработаны для использования в компьютерах Dell™. Не пользуйтесь аккумуляторами от компьютеров других поставщиков.** 

 **ПРЕДУПРЕЖДЕНИЕ. Перед извлечением или установкой аккумулятора выключите компьютер, отсоедините адаптер переменного тока от электросети и компьютера, отсоедините модем от розетки и компьютера, а также отсоедините от компьютера все другие внешние кабели.**

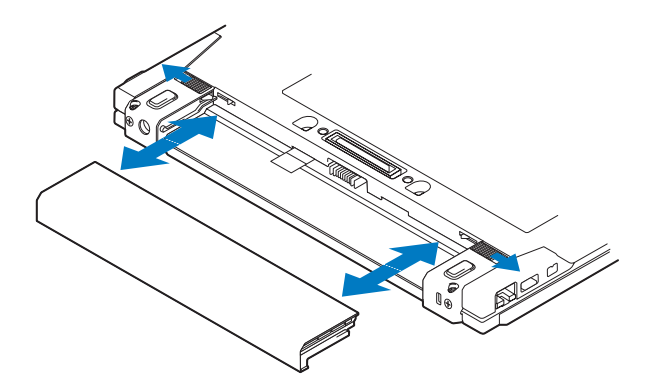

# <span id="page-9-1"></span><span id="page-9-0"></span>**Переключатель беспроводного режима и сетевой локатор Dell™ Wi-Fi Catcher™**

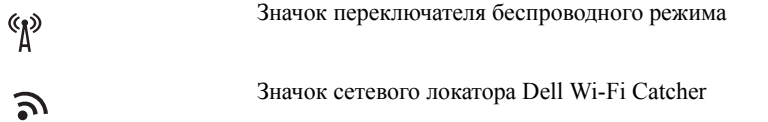

Переключатель беспроводного режима служит для включения и отключения беспроводных сетевых устройств, а сетевой локатор Wi-Fi Catcher — для поиска беспроводных сетей. Информацию о подключении к Интернету смотрите в разделе "[Подключение](#page-13-2) к Интернету" на стр. 14.

# <span id="page-10-3"></span><span id="page-10-0"></span>**Подготовка компьютера к работе**

# <span id="page-10-2"></span><span id="page-10-1"></span>**Быстрая настройка**

**ПРЕДУПРЕЖДЕНИЕ. Перед началом работы с внутренними компонентами компьютера прочитайте инструкции по технике безопасности, прилагаемые к компьютеру. Для получения информации о дополнительной безопасности см. www.dell.com/regulatory\_compliance.**

**ПРЕДУПРЕЖДЕНИЕ. Адаптер переменного тока работает с электрическими розетками, используемыми во всем мире. Тем не менее, в разных странах используются разные разъемы электропитания и сетевые фильтры. Использование несовместимого кабеля, а также неправильное подключение кабеля к удлинителю или электросети может привести к повреждению оборудования или пожару.**

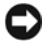

**ВНИМАНИЕ.** При отсоединении адаптера переменного тока от компьютера возьмитесь за разъем кабеля адаптера, а не за сам кабель, и извлеките его, соблюдая осторожность, чтобы не повредить кабель. Во избежание повреждения кабеля адаптера при сматывании следите, чтобы вставленный в разъем кабель оставался перпендикулярным по отношению к адаптеру.

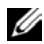

**И ПРИМЕЧАНИЕ**. Некоторые устройства могут не входить в комплект поставки, если вы их не заказали.

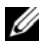

**И ПРИМЕЧАНИЕ**. Используйте адаптеры переменного тока только серий PA-12 и PA-20 от Dell. Использование любого другого адаптера может понизить производительность системы или повредить ее.

<span id="page-11-0"></span> Подсоедините адаптер переменного тока к соответствующему разъему на компьютере и к электросети.

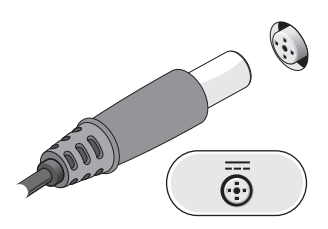

<span id="page-11-1"></span>Подсоедините сетевой кабель.

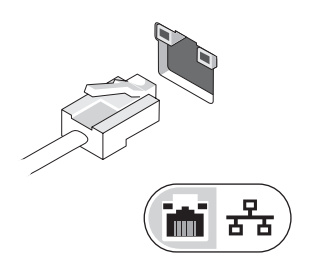

<span id="page-11-3"></span>Подключите устройства USB (например, мышь или клавиатуру).

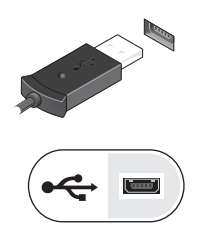

<span id="page-11-2"></span>Подключите устройства IEEE 1394 (например, DVD-плеер).

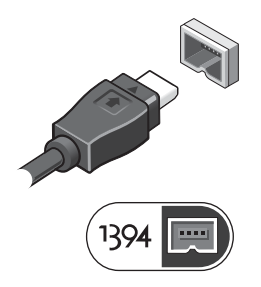

**5** Откройте крышку дисплея и нажмите кнопку питания, чтобы включить компьютер.

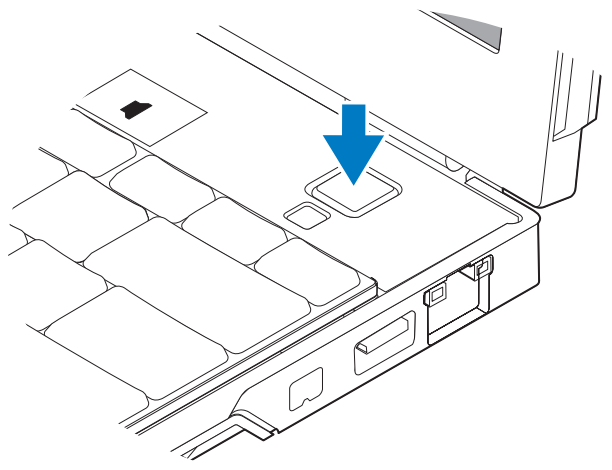

- <span id="page-12-0"></span>**И ПРИМЕЧАНИЕ**. Рекомендуется включить и выключить компьютер, по крайней мере, один раз перед установкой любых плат или подключением компьютера к стыковочному устройству или другому внешнему устройству (например, принтеру).
	- **6** Подключитесь к Интернету. Дополнительную информацию см. в разделе "[Подключение](#page-13-0) к Интернету" на стр. 14.

<span id="page-12-1"></span>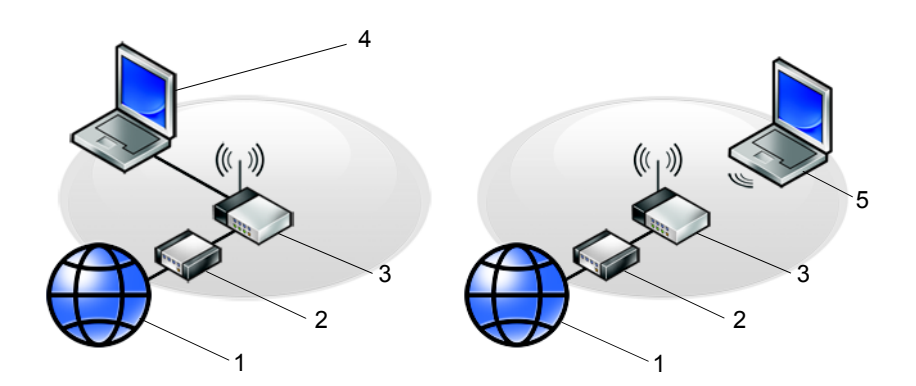

- 1 услуги доступа в Интернет 2 кабельный модем или
	- DSL-модем
- 3 беспроводной маршрутизатор 4 переносной компьютер с
- <span id="page-13-3"></span>*проводным* подключением
- <span id="page-13-2"></span>5 переносной компьютер с *беспроводным* подключением

# <span id="page-13-0"></span>**Подключение к Интернету**

**И ПРИМЕЧАНИЕ**. Поставщики услуг Интернета и предоставляемые ими услуги зависят от страны.

Для подключения к Интернету потребуется сетевое подключение или внешний модем и поставщик услуг Интернета. *Если используется подключение через DSL-модем или кабельный/спутниковый модем*, обратитесь за инструкциями по установке к поставщику услуг Интернета или оператору сети сотовой связи. *Если используется внешний модем USB*, выполните инструкции по установке конкретного модема, прежде чем настраивать коммутируемое подключение.

## <span id="page-13-1"></span>**Установка подключения к Интернету**

Как установить подключение к Интернету с помощью ярлыка на рабочем столе, предоставленного поставщиком услуг Интернета

- **1** Сохраните и закройте все открытые файлы и выйдите из всех программ.
- **2** Дважды щелкните значок поставщика услуг Интернета на рабочем столе Microsoft® Windows®.
- **3** Для завершения установки следуйте инструкциям на экране.

Если на рабочем столе нет значка поставщика услуг Интернета или требуется установить подключение к Интернету через другого поставщика услуг Интернета, выполните шаги, указанные ниже в соответствующем разделе.

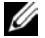

**И ПРИМЕЧАНИЕ.** Если установить подключение к Интернету не удается, см. *Руководство по технологиям Dell*. Если ранее подключение выполнялось успешно, возможно, у поставщика услуг Интернета произошел сбой в обслуживании пользователей. Свяжитесь с поставщиком услуг Интернета и узнайте о состоянии услуг или попробуйте подключиться позже.

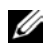

**И ПРИМЕЧАНИЕ**. Подготовьте информацию поставщика услуг Интернета. Если у вас нет поставщика услуг Интернета, воспользуйтесь мастером **Подключение к Интернету**.

## **Операционная система Microsoft® Windows Vista®**

- **1** Сохраните и закройте все открытые файлы и выйдите из всех программ.
- **2** В Windows Vista<sup>™</sup> нажмите кнопку «Пуск» → Панель управления.
- **3** В разделе **Сеть и подключения к Интернету** выберите **Подключение к Интернету**.
- **4** В окне **Подключение к Интернету** выберите **Беспроводное**, **Высокоскоростное (с PPPoE)** или **Коммутируемое**, в зависимости от желаемого способа подключения.
	- Выберите **Высокоскоростное**, чтобы использовать подключение через DSL-модем, спутниковый модем, модем кабельного телевидения или беспроводную технологию Bluetooth®.
	- Выберите **Коммутируемое**, чтобы использовать ISDN или модем для передачи по коммутируемой линии.

**И ПРИМЕЧАНИЕ.** Если неизвестно, какой тип подключения выбрать, нажмите **Помочь выбрать** или обратитесь к своему поставщику услуг Интернета.

**5** Чтобы завершить процесс настройки, следуйте инструкциям на экране и воспользуйтесь информацией по настройке, предоставленной поставщиком услуг Интернета.

#### <span id="page-14-1"></span>**Microsoft Windows® XP**

- **1** Сохраните и закройте все открытые файлы и выйдите из всех программ.
- **2** Выберите **Пуск** → **Internet Explorer** → **Подключить к Интернету**.
- <span id="page-14-0"></span>**3** В следующем окне выберите соответствующий вариант.
	- Если у вас нет поставщика услуг Интернета, выберите **Выбрать из списка поставщиков услуг Интернета**.
	- Если уже получена информация по установке от своего поставщика услуг Интернета, но не получен загрузочный компакт-диск, выберите **Установить подключение вручную**.
	- Если у вас есть установочный компакт-диск, выберите **Использовать компакт-диск поставщика услуг Интернета**.

## **4** Нажмите кнопку **Далее**.

Если выбран вариант **Установить подключение вручную** на шаге [шагу](#page-14-0) 3, перейдите к [шагу](#page-15-3) 5. В противном случае следуйте инструкциям на экране, чтобы завершить установку.

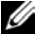

**И ПРИМЕЧАНИЕ.** Если неизвестно, какой тип подключения выбрать, обратитесь к своему поставщику услуг Интернета.

- <span id="page-15-3"></span>**5** Выберите соответствующий вариант в разделе **Каким образом подключиться к Интернету?** и нажмите кнопку **Далее**.
- **6** Для завершения установки используйте информацию, предоставленную поставщиком услуг Интернета.

# <span id="page-15-4"></span><span id="page-15-0"></span>**Перенос информации на новый компьютер**

## <span id="page-15-1"></span>**Операционная система Microsoft® Windows Vista®**

- **1** Нажмите в Windows Vista кнопку «Пуск» **(F)**, а затем выберите **Перенос файлов и параметров** → **Запуск средства переноса Windows**.
- **2** В диалоговом окне **Контроль учетных записей пользователей** нажмите кнопку **Продолжить**.
- **3** Нажмите **Начать новый перенос** или **Продолжить выполнение переноса**.
- **4** Следуйте инструкциям, выводимым на экран мастером переноса данных Windows.

## <span id="page-15-2"></span>**Microsoft Windows® XP**

Операционная система Windows XP включает в себя мастер переноса файлов и параметров для переноса данных с исходного компьютера на новый.

Данные переносятся на новый компьютер по сети или по соединению компьютеров через последовательный порт. Можно также сохранить их на съемном носителе, например на компакт-диске, для последующего переноса на новый компьютер.

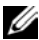

И ПРИМЕЧАНИЕ. Кроме того, можно перенести информацию со старого на новый компьютер, подключив последовательный кабель непосредственно к портам ввода-вывода обоих компьютеров. Инструкции по прямому соединению двух компьютеров с помощью кабеля см. в статье № 305621 справочной базы знаний Microsoft Knowledge Base - How to Set Up a Direct Cable Connection Between Two Computers in Windows XP (Как установить прямое соединение двух компьютеров с помощью кабеля в системе Windows XP). Эта информация может быть недоступна на некоторых языках.

Чтобы перенести данные на новый компьютер, требуется запустить мастер переноса файлов и параметров.

## Запуск мастера переноса файлов и параметров с диска Operating System (Операционная система)

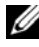

И ПРИМЕЧАНИЕ. Для выполнения этой процедуры требуется диск Operating System (Операционная система). Этот диск является дополнительным и может не поставляться с некоторыми компьютерами.

Как полготовить новый компьютер к передаче файлов

- 1 Запустите мастер переноса файлов и параметров, выбрав Пуск  $\rightarrow$  Все программы  $\rightarrow$  Стандартные  $\rightarrow$  Служебные  $\rightarrow$  Мастер переноса файлов и параметров.
- 2 На экране приветствия мастера переноса файлов и параметров нажмите кнопку Далее.
- 3 На экране Это какой компьютер? выберите Новый компьютер  $\rightarrow$  Лалее
- 4 На экране У вас есть компакт-диск с Windows XP? выберите Запустить мастер переноса файлов и параметров с компактдиска Windows  $XP \rightarrow \pi$ алее.
- 5 При появлении экрана Теперь перейдите к вашему исходному компьютеру перейдите к старому или исходному компьютеру. Пока не нажимайте кнопку Далее.

Как скопировать данные с исходного компьютера

- **1** Вставьте в исходный компьютер диск Windows XP Operating System (Операционная система Windows XP).
- 2 На экране Вас приветствует Microsoft Windows XP щелкните Выполнение иных залач
- 3 В группе Выберите нужное действие щелкните Перенос файлов и параметров настройки  $\rightarrow$  Далее.
- 4 На экране Это какой компьютер? выберите Исхолный компьютер  $\rightarrow$  Лалее
- 5 На экране Выберите способ переноса выберите нужный способ.
- 6 На экране Что необходимо перенести? выберите элементы, которые требуется перенести, и нажмите кнопку Далее.

После завершения копирования информации появится экран Завершение этапа сбора необходимых данных.

7 Нажмите кнопку Готово.

Как перенести данные на новый компьютер

- 1 На экране Теперь перейдите к вашему исходному компьютеру на новом компьютере нажмите кнопку Далее.
- 2 На экране Гле находятся файлы и параметры настройки? выберите способ переноса файлов и параметров и нажмите кнопку Далее.

Мастер перенесет собранные файлы и параметры на новый компьютер.

3 На экране Завершено нажмите кнопку Готово и перезагрузите новый компьютер.

### Запуск мастера переноса файлов и параметров с диска Operating System (Операционная система)

Для запуска мастера переноса файлов и параметров без диска Operating System (Операционная система) необходимо создать диск мастера переноса, с помощью которого можно будет записать резервный файл образа на съемном носителе.

Чтобы создать диск мастера переноса, воспользуйтесь новым компьютером с операционной системой Windows XP и выполните следующие действия.

- $\mathbf{1}$ Запустите мастер переноса файлов и параметров, выбрав Пуск  $\rightarrow$  Все программы  $\rightarrow$  Стандартные  $\rightarrow$  Служебные  $\rightarrow$  Мастер переноса файлов и параметров.
- 2 На экране приветствия мастера переноса файлов и параметров нажмите кнопку Далее.
- 3 На экране Это какой компьютер? выберите Новый компьютер  $\rightarrow$  Далее.
- 4 На экране У вас есть компакт-лиск с Windows XP? выберите Созлать лискету мастера переноса в следующем лисководе  $\rightarrow$  Лалее.
- 5 Вставьте съемный носитель, например записываемый компакт-диск, и нажмите кнопку ОК.
- 6 Когда диск будет создан и появится сообщение Теперь перейдите к вашему исходному компьютеру, не нажимайте кнопку Далее.
- 7 Перейдите к исходному компьютеру.

Как скопировать данные с исходного компьютера

- 1 Вставьте диск мастера в исходный компьютер и выберите Пуск  $\rightarrow$ Выполнить.
- 2 В поле Открыть окна Запуск программы укажите путь к файлу fastwiz (на соответствующем съемном носителе) и нажмите ОК.
- 3 На экране приветствия мастера переноса файлов и параметров нажмите кнопку Далее.
- 4 На экране Это какой компьютер? выберите Исходный компьютер  $\rightarrow$  Лалее.
- 5 На экране Выберите способ переноса выберите нужный способ.
- 6 На экране Что необходимо перенести? выберите элементы, которые требуется перенести, и нажмите кнопку Далее.

По завершении копирования информации появится экран Завершение этапа сбора необходимых данных.

7 Нажмите кнопку Готово.

Как перенести данные на новый компьютер

- **1** На экране **Теперь перейдите к вашему исходному компьютеру** на новом компьютере нажмите кнопку **Далее**.
- **2** На экране **Где находятся файлы и параметры настройки?** выберите способ переноса файлов и параметров и нажмите кнопку **Далее**. Следуйте инструкциям на экране.

Мастер прочитает собранные файлы и параметры установки и применит их на новом компьютере.

После переноса всех файлов и параметров настройки появится экран **Завершено**.

- **3** Нажмите кнопку **Готово** и перезагрузите новый компьютер.
- **И ПРИМЕЧАНИЕ**. Дополнительную информацию по данной процедуре см. на веб-сайте **support.dell.com** в статье №154781 *(What Are The Different Methods To Transfer Files From My Old Computer To My New Dell™ Computer Using the Microsoft® Windows® XP Operating System?)*  (Различные способы переноса файлов со старого компьютера на новый компьютер Dell™ с помощью операционной системы Microsoft Windows XP).
- **И ПРИМЕЧАНИЕ**. Этот документ в справочной базе данных Dell™ Knowledge Base может быть недоступен в некоторых странах.

# <span id="page-20-1"></span><span id="page-20-0"></span>**Технические характеристики**

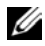

**ПРИМЕЧАНИЕ**. Предложения в разных регионах могут отличаться. Для просмотра дополнительной информации о конфигурации компьютера нажмите **Пуск** → **Справка и поддержка**, а затем выберите нужный пункт для просмотра информации о компьютере.

<span id="page-20-3"></span><span id="page-20-2"></span>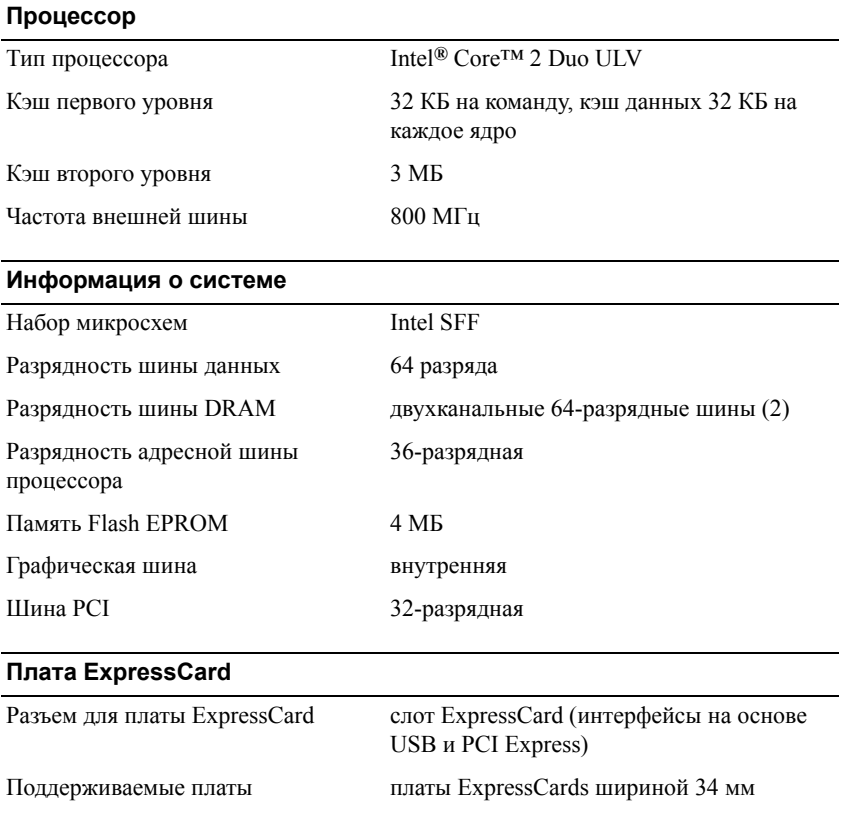

<span id="page-21-1"></span><span id="page-21-0"></span>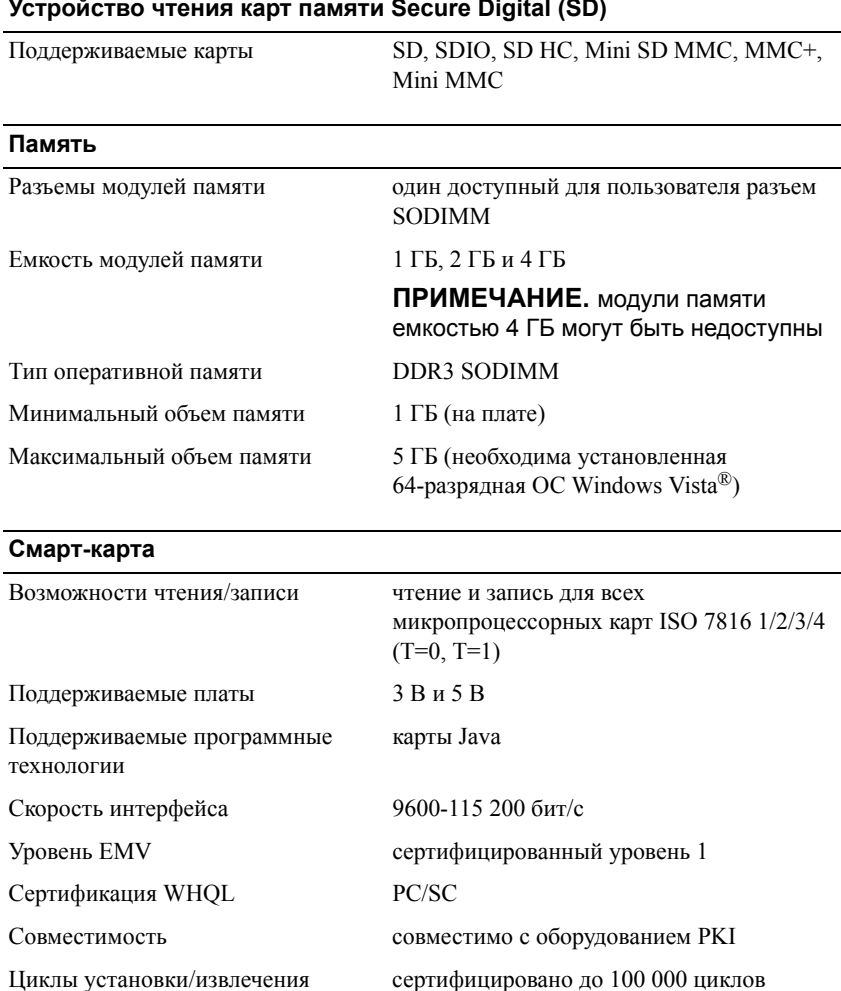

## <span id="page-22-0"></span>**Порты и разъемы**

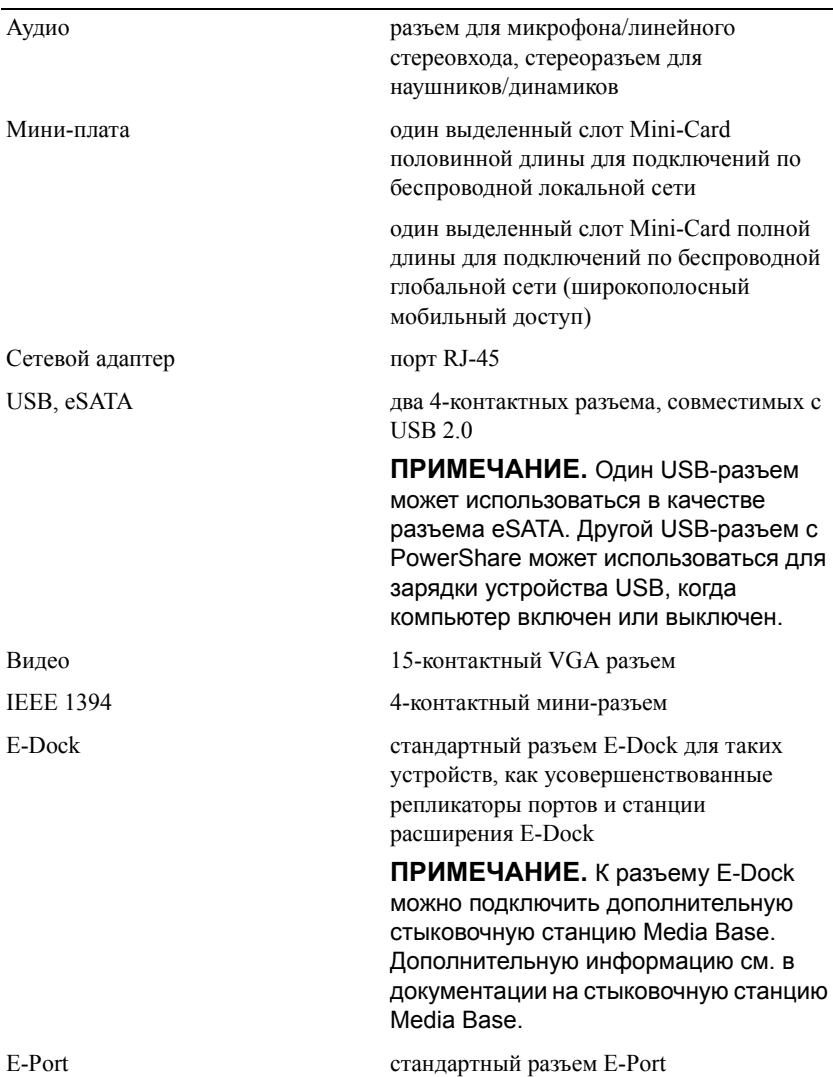

#### <span id="page-23-2"></span>**Связь**

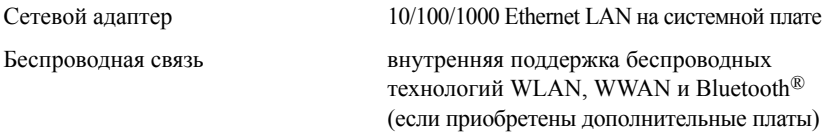

## <span id="page-23-0"></span>**Видео**

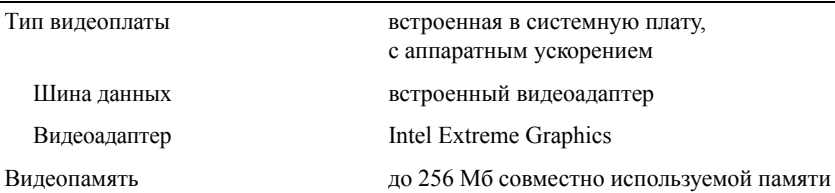

## <span id="page-23-1"></span>**Аудио**

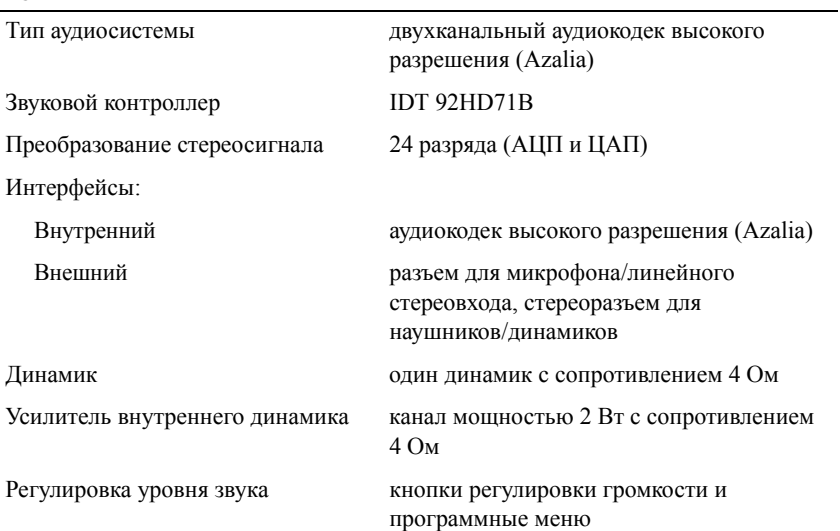

## <span id="page-24-0"></span>**Дисплей**

<span id="page-24-1"></span>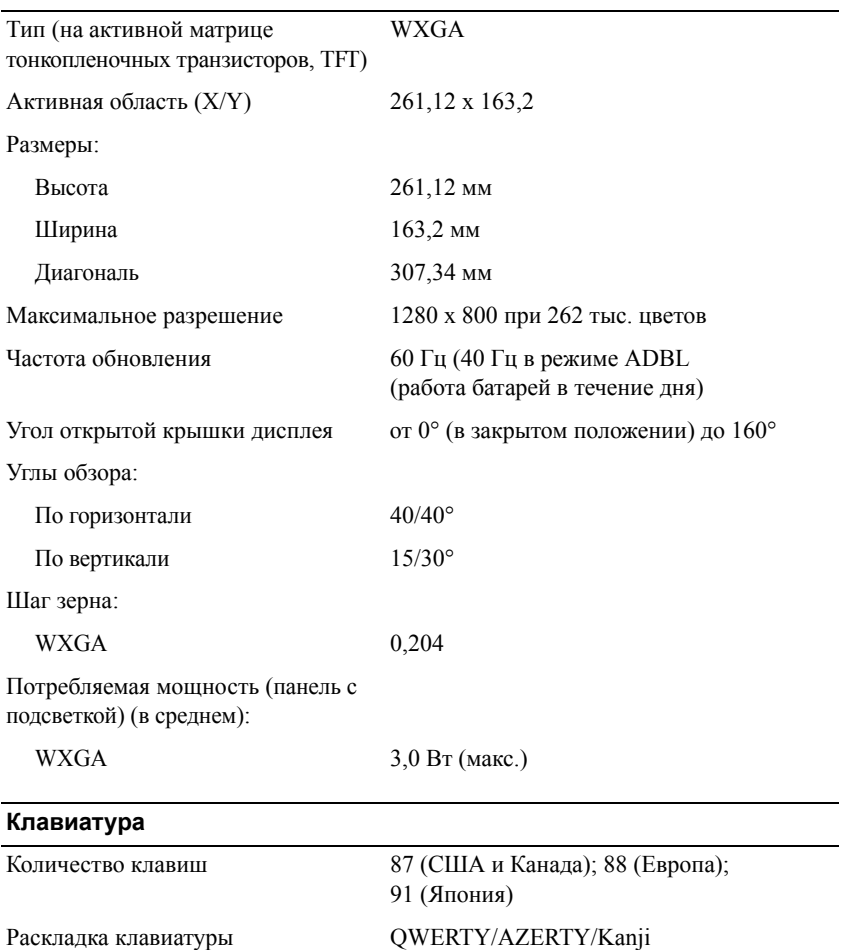

<span id="page-25-1"></span><span id="page-25-0"></span>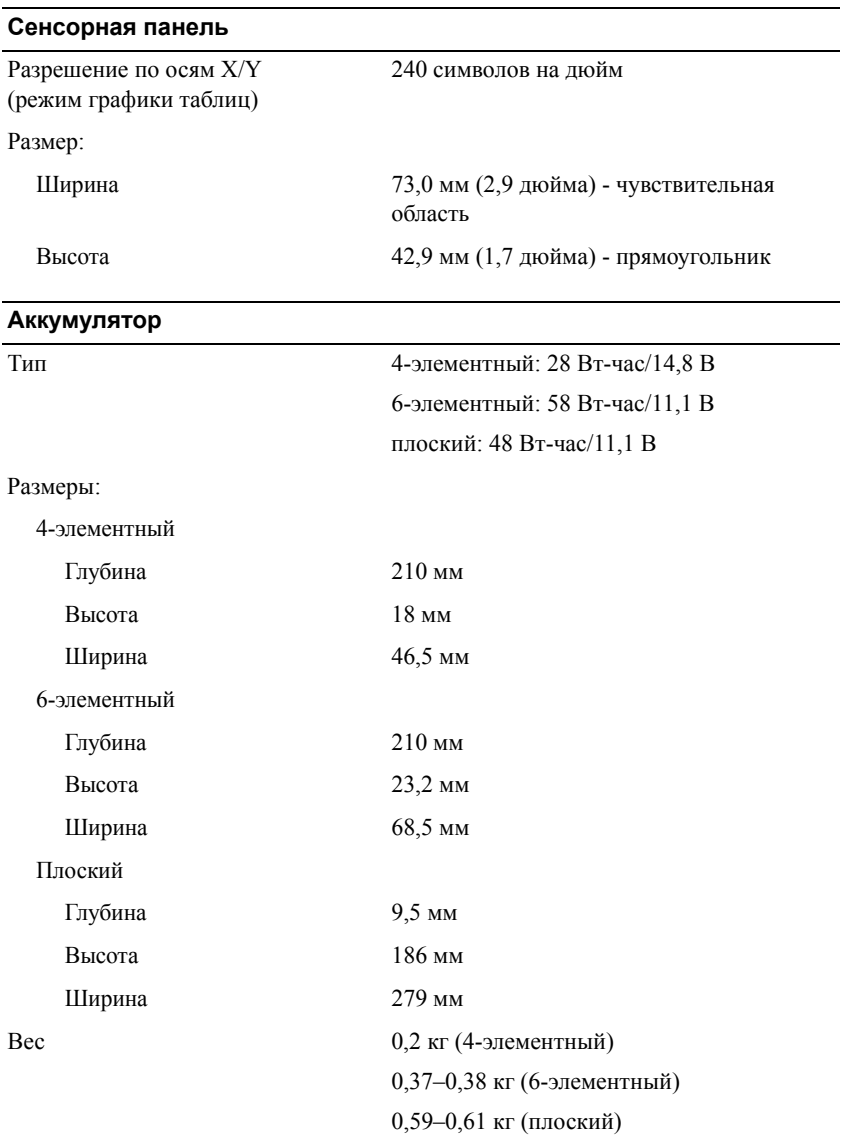

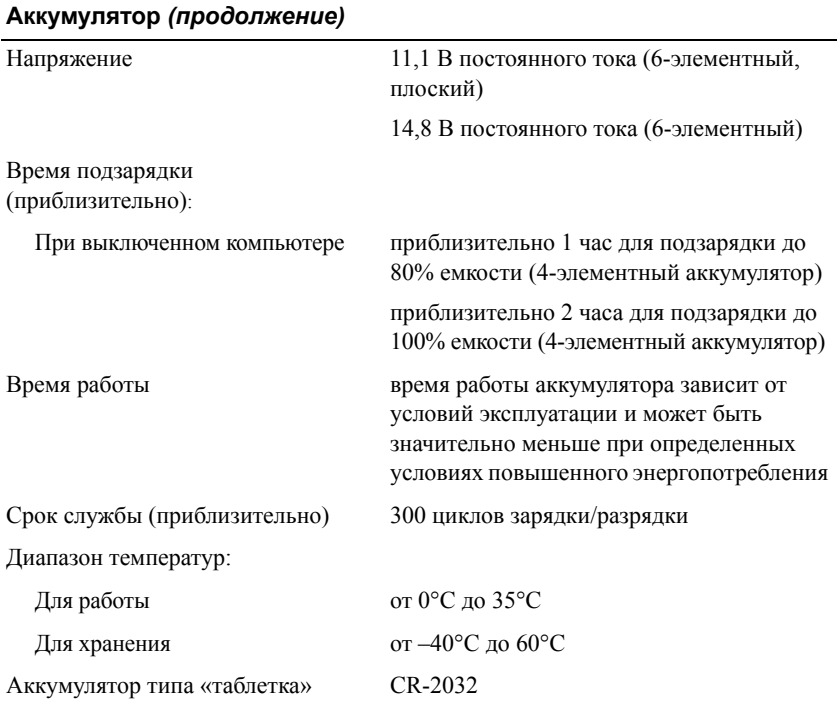

## <span id="page-26-0"></span>**Адаптер переменного тока**

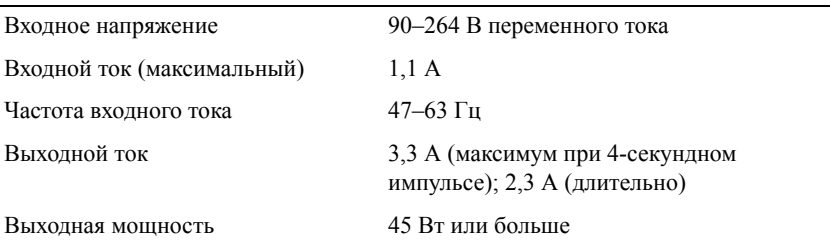

## **Адаптер переменного тока** *(продолжение)*

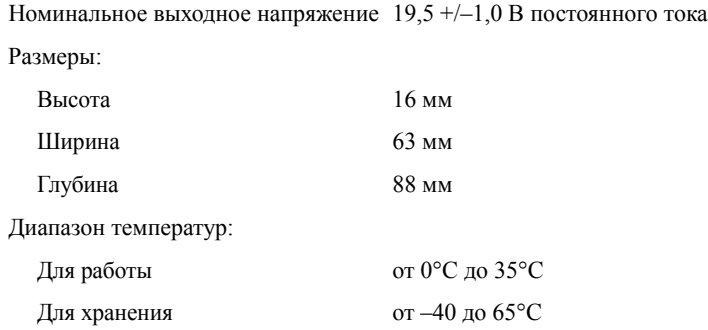

### <span id="page-27-0"></span>**Считыватель отпечатков пальцев (дополнительно)**

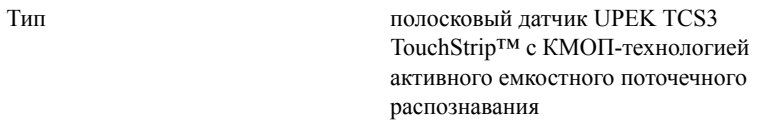

<span id="page-27-2"></span>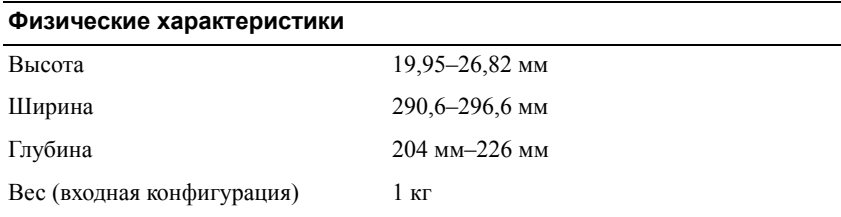

#### <span id="page-27-1"></span>**Требования к окружающей среде**

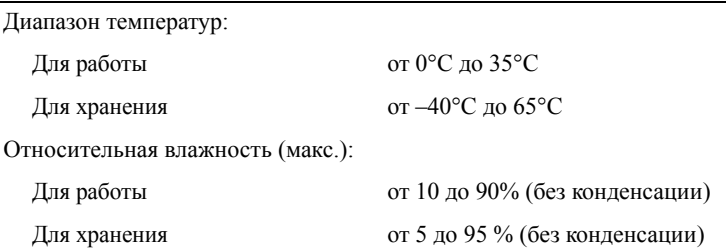

#### **Требования к окружающей среде** *(продолжение)*

Максимальная вибрация (среднеквадратичное значение ускорения силы тяжести; рассчитано исходя из случайного набора вибрационных частот, имитирующих работу пользователя): Для работы 0,66 G (ср. квадр.) Для хранения 1,3 G (ср. квадр.) Максимальный удар (измерен при припаркованных головках жесткого диска и полусинусоиде длиной 2 мс): Для работы 143 G Для хранения 163 G Высота над уровнем моря (макс.): Для работы от –15,2 до 3 048 м Для хранения от –15,2 до 10 668 м

# **4**

# <span id="page-30-3"></span><span id="page-30-0"></span>**Советы по устранению неполадок**

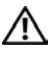

**ПРЕДУПРЕЖДЕНИЕ. Всегда отключайте компьютер от электросети, прежде чем открывать корпус.**

**И ПРИМЕЧАНИЕ**. Подробную информацию по поиску и устранению неполадок, включая реагирование на системные сообщения, смотрите в *Руководстве по обслуживанию* на веб-сайте **support.dell.com**.

# <span id="page-30-1"></span>**Использование средства устранения неполадок оборудования**

- **1** Нажмите в Windows Vista<sup>TM</sup> кнопку «Пуск» **В.**, затем Справка и **поддержка**.
- **2** Введите в поле поиска устранение неполадок оборудования и нажмите клавишу <Enter>, чтобы запустить поиск.
- **3** В результатах поиска выберите пункт, точнее всего описывающий неполадку, и выполните остальные шаги по ее поиску и устранению.

# <span id="page-30-4"></span><span id="page-30-2"></span>**Советы**

- Если не работает какое-либо устройство, проверьте правильность его подключения.
- Если перед возникновением неполадки был добавлен или удален какойлибо компонент, проанализируйте процесс установки и убедитесь, что компонент установлен правильно.
- Если на экран выводится какое-то сообщение об ошибке, запишите его. Это сообщение может помочь специалистам службы технической поддержки диагностировать и устранить неполадки.
- Если сообщение об ошибке выводится на экран при работе в какой-либо программе, см. документацию по этой программе.

## <span id="page-31-1"></span><span id="page-31-0"></span>**Неполадки питания**

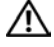

**ПРЕДУПРЕЖДЕНИЕ. Перед началом работы с внутренними компонентами компьютера прочитайте инструкции по технике безопасности, прилагаемые к компьютеру. Для получения дополнительной информации по обеспечению безопасности см. www.dell.com/regulatory\_compliance.**

**ЕСЛИ ИНДИКАТОР ПИТАНИЯ НЕ ГОРИТ —** Компьютер выключен или не получает питание.

- Повторно подсоедините кабель питания к разъему питания на задней панели компьютера и к электросети.
- Чтобы определить, нормально ли включается компьютер, необходимо подключить его к электросети напрямую, без использования сетевых фильтров, удлинительных кабелей питания и других устройств защиты питания.
- Убедитесь, что все используемые сетевые фильтры подключены к электросети и включены.
- Убедитесь, что электрическая розетка исправна, проверив ее при помощи другого устройства, например лампы.
- Убедитесь, что основной кабель питания и кабель передней панели надежно подсоединены к системной плате.

#### **ЕСЛИ ИНДИКАТОР ПИТАНИЯ ГОРИТ СИНИМ СВЕТОМ, А КОМПЬЮТЕР НЕ РЕАГИРУЕТ НА ДЕЙСТВИЯ ПОЛЬЗОВАТЕЛЯ —**

- Убедитесь, что дисплей подключен и включен.
- Если дисплей подсоединен и питание включено, см. *Руководство по обслуживанию* на веб-сайте **support.dell.com**.

**ЕСЛИ ИНДИКАТОР ПИТАНИЯ МИГАЕТ СИНИМ СВЕТОМ —** Компьютер находится в ждущем режиме. Для возобновления нормальной работы нажмите любую клавишу на клавиатуре, переместите мышь или нажмите кнопку питания.

**УСТРАНИТЕ ПОМЕХИ —** Возможными источниками помех являются:

- Удлинительные кабели питания, клавиатуры и мыши
- Подключение слишком большого количества устройств к одному сетевому фильтру
- Подключение нескольких сетевых фильтров к одной электрической розетке

ПРОВЕРЬТЕ ИНДИКАТОР СОСТОЯНИЯ АККУМУЛЯТОРА - Для проверки заряда аккумулятора нажмите и отпустите кнопку состояния на указателе заряда аккумулятора, чтобы загорелись индикаторы уровня заряда. Каждый индикатор соответствует примерно 20% полного заряда аккумулятора. Например, если осталось 80% заряда аккумулятора, светятся четыре индикатора. Если ни один индикатор не светится, аккумулятор полностью разряжен.

## <span id="page-32-1"></span><span id="page-32-0"></span>Неполадки памяти

∧ ПРЕДУПРЕЖДЕНИЕ. Перед началом работы с внутренними компонентами компьютера прочитайте инструкции по технике безопасности, прилагаемые к компьютеру. Для получения дополнительной информации по обеспечению безопасности см. www.dell.com/requlatory compliance.

Если выдается сообщение о недостаточной памяти -

- Сохраните и закройте все открытые файлы, закройте все неиспользуемые  $\bullet$ программы и посмотрите, помогло ли это решить проблему.
- Проверьте минимальные требования к памяти в документации по  $\bullet$ программе. Если необходимо, установите дополнительные модули памяти
- Переустановите все доступные модули памяти, чтобы гарантировать  $\bullet$ правильный обмен данными между компьютером и модулями памяти.
- Запустите диагностическую программу Dell Diagnostics (см. раздел  $\bullet$ "Программа Dell Diagnostics" на стр. 36).

#### Если возникают другие проблемы с памятью -

- Переустановите все доступные модули памяти, чтобы гарантировать  $\bullet$ правильный обмен данными между компьютером и модулями памяти.
- Обязательно соблюдайте указания по установке модулей памяти.  $\bullet$
- $\bullet$ Убелитесь, что используемые модули памяти поддерживаются данным компьютером. Дополнительную информацию о поддерживаемых типах памяти см. в разлеле "Технические характеристики" на стр. 21.
- Запустите диагностическую программу Dell Diagnostics (см. раздел  $\bullet$ "Программа Dell Diagnostics" на стр. 36).

## <span id="page-33-0"></span>Зависания и неполадки программного обеспечения

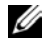

<span id="page-33-2"></span>И ПРИМЕЧАНИЕ. В этом документе описаны процедуры для вида Windows по умолчанию. Они могут не действовать, если на компьютере Dell выбран классический вид Windows.

#### Компьютер не запускается

УБЕДИТЕСЬ, ЧТО КАБЕЛЬ ПИТАНИЯ НАДЕЖНО ПОДСОЕДИНЕН К КОМПЬЮТЕРУ И ЭЛЕКТРИЧЕСКОЙ РОЗЕТКЕ.

#### Программа не отвечает на запросы

#### ЗАВЕРШИТЕ РАБОТУ ПРОГРАММЫ -

- <span id="page-33-3"></span>1 Нажмите одновременно клавиши <Ctrl><Shift><Esc>, чтобы открыть Диспетчер задач, и откройте вкладку Приложения.
- 2 Выберите программу, которая не отвечает на запросы, и нажмите кнопку Завершить задачу.

#### Неоднократное аварийное завершение программы

 $\mathscr{U}$  ПРИМЕЧАНИЕ. Инструкции по установке программного обеспечения обычно содержатся в соответствующей документации или на прилагаемом гибком диске, компакт-диске или диске DVD.

ПРОЧИТАЙТЕ ДОКУМЕНТАЦИЮ ПО ПРОГРАММЕ - При необходимости удалите программу и установите ее снова.

#### Программа предназначена для более ранних версий операционной системы Microsoft<sup>®</sup> Windows<sup>®</sup>

#### ЗАПУСТИТЕ МАСТЕР СОВМЕСТИМОСТИ ПРОГРАММ -

- <span id="page-33-1"></span>1 Выберите Пуск  $\bigoplus$   $\rightarrow$  Панель управления  $\rightarrow$  Программы  $\rightarrow$ Использование старых программ с этой версией Windows.
- 2 На экране приветствия нажмите кнопку Далее.
- 3 Следуйте инструкциям на экране.

## <span id="page-34-5"></span>Появляется сплошной синий экран

Выключите компьютер - Если компьютер не реагирует на нажатие клавиш на клавиатуре или перемещение мыши, нажмите кнопку питания и не отпускайте ее не менее 6 секунд (пока компьютер не выключится), а затем перезапустите компьютер.

## <span id="page-34-4"></span>Другие неполадки программ

#### Ознакомьтесь с документацией по программе или обратитесь К РАЗРАБОТЧИКУ ЗА ИНФОРМАЦИЕЙ ПО УСТРАНЕНИЮ НЕПОЛАДОК -

- Убедитесь, что программа совместима с операционной системой, установленной на компьютере.
- $\bullet$ Убелитесь, что компьютер соответствует минимальным требованиям к оборудованию, необходимым для запуска программного обеспечения. Соответствующую информацию см. в документации по программе.
- Убедитесь, что программа правильно установлена и настроена.  $\bullet$
- $\bullet$ Убедитесь, что драйверы устройств не конфликтуют с программой.
- $\bullet$ При необходимости удалите программу и установите ее снова.

## <span id="page-34-3"></span><span id="page-34-0"></span>Служба технических обновлений компании Dell

Служба технических обновлений компании Dell отправляет по электронной почте своевременные уведомления об обновлениях аппаратных средств и программного обеспечения компьютера. Зарегистрироваться в службе технических обновлений компании Dell можно на веб-сайте support.dell.com/technicalupdate.

## <span id="page-34-2"></span><span id="page-34-1"></span>Утилита Dell Support

Утилита Dell Support предоставляет сведения по самостоятельному устранению неполадок, обновления программного обеспечения, а также проверяет состояние вычислительной среды. Доступ к утилите Dell Support Utility осуществляется с помощью значка  $\ll$  на панели задач или из меню Пуск.

Если на панели задач не отображается значок Dell Support:

- **1** Выберите **Пуск** → **Все программы** → **Dell Support (Служба поддержки Dell)** → **Dell Support Settings (Настройки службы поддержки Dell)**.
- **2** Установите флажок **Отображать значок на панели задач**.

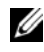

**ПРИМЕЧАНИЕ.** Если утилита Dell Support недоступна из меню **Пуск**, загрузите ее с веб-сайта **support.dell.com**.

Для получения дополнительной информации об утилите Dell Support щелкните знак вопроса (**?**) в верхней части экрана **Dell™ Support**.

## <span id="page-35-3"></span><span id="page-35-1"></span><span id="page-35-0"></span>**Программа Dell Diagnostics**

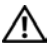

**ПРЕДУПРЕЖДЕНИЕ. Перед началом работы с внутренними компонентами компьютера прочитайте инструкции по технике безопасности, прилагаемые к компьютеру. Для получения дополнительной информации по обеспечению безопасности см. www.dell.com/regulatory\_compliance.**

## <span id="page-35-2"></span>**Запуск программы Dell Diagnostics с жесткого диска**

- **1** Убедитесь, что компьютер подключен к рабочей электросети.
- **2** Включите (или перезагрузите) компьютер.
- **3** При появлении логотипа DELL™ сразу нажмите клавишу <F12>. Выберите из меню загрузки пункт **Diagnostics** (Диагностика) и нажмите клавишу <Enter>.

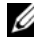

**ПРИМЕЧАНИЕ**. Если вы не успели нажать эту клавишу и появился логотип операционной системы, дождитесь появления рабочего стола Microsoft® Windows®, а затем выключите компьютер и повторите попытку.

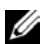

**ИЗ ПРИМЕЧАНИЕ**. Если появится сообщение о том, что раздел с диагностической утилитой не найден, запустите программу Dell Diagnostics с диска *Drivers and Utilities* (Драйверы и утилиты).

**4** Нажмите любую клавишу, чтобы запустить программу Dell Diagnostics из раздела с диагностической утилитой на жестком диске, и следуйте инструкциям на экране.

## <span id="page-36-0"></span>Запуск программы Dell Diagnostics с диска Drivers and Utilities (Драйверы и утилиты)

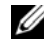

 $\mathbb Z$  ПРИМЕЧАНИЕ. Диск Drivers and Utilities (Драйверы и утилиты) является дополнительным и может не поставляться с этим компьютером.

- 1 Подключите внешний дисковод CD/DVD дисков или стыковочную станцию Media Base, ?если необходимо.
- **2** Вставьте лиск Drivers and Utilities (Драйверы и утилиты).
- 3 Выключите компьютер и снова его включите.

При появлении на экране логотипа DELL сразу нажмите клавишу <F12>.

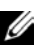

И ПРИМЕЧАНИЕ. Если вы не успели нажать эту клавишу и появился логотип операционной системы, дождитесь появления рабочего стола Microsoft® Windows®, затем выключите компьютер и повторите попытку.

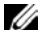

И ПРИМЕЧАНИЕ. Последующие шаги изменяют последовательность загрузки только на один раз. При следующем запуске компьютер загружается с устройств в той последовательности, которая указана в программе настройки системы.

- 4 При появлении списка загрузочных устройств выделите CD/DVD/ CD-RW Drive (Дисковод CD/DVD/CD-RW) и нажмите клавишу <Enter>.
- 5 Выберите из появившегося меню пункт Boot from CD-ROM (Загрузка с компакт-диска) и нажмите клавишу <Enter>.
- 6 Ввелите 1, чтобы запустить меню компакт-лиска, и нажмите клавишу <Enter> для продолжения.
- 7 для продолженияВ нумерованном списке выберите Run the 32 Bit Dell Diagnostics (Запуск 32-разрядной программы Dell Diagnostics). Если в списке указаны несколько версий, выберите подходящую для своего компьютера.
- 8 При появлении экрана Main Menu (Главное меню) программы Dell Diagnostics выберите проверку, которую вы хотите выполнить, и следуйте инструкциям на экране.

# **5**

# <span id="page-38-7"></span><span id="page-38-0"></span>**Переустановка программного обеспечения**

# <span id="page-38-4"></span><span id="page-38-1"></span>**Драйверы**

## <span id="page-38-2"></span>**Определение драйверов**

- <span id="page-38-5"></span>**1** Найдите список устройств для вашего компьютера.
	- **a** Нажмите кнопку «Пуск»  $\bigoplus$  в Windows Vista<sup>TM</sup> и щелкните правой кнопкой мыши **Компьютер**.
	- **b** Выберите **Свойства** → **Диспетчер устройств**.
	- **ПРИМЕЧАНИЕ.** Может открыться окно **Контроль учетных записей пользователей**. Если вы работаете в системе в качестве администратора, нажмите **Продолжить**; в противном случае обратитесь к администратору, чтобы продолжить работу.
- **2** Прокрутите список, чтобы посмотреть, нет ли в нем каких-либо устройств, помеченных желтым кружочком с восклицательным знаком ([**!**]).

<span id="page-38-6"></span>Для устройства, помеченного таким значком конфликта, необходимо переустановить драйвер или установить новый (см. раздел "[Переустановка](#page-38-3) [драйверов](#page-38-3) и утилит" на стр. 39).

## <span id="page-38-3"></span>**Переустановка драйверов и утилит**

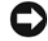

**ВНИМАНИЕ.** Список одобренных драйверов для вашего компьютера Dell см. на веб-узле службы поддержки Dell по адресу **support.dell.com** или на диске *Drivers and Utilities* (Драйверы и утилиты). Если вы установите драйверы, полученные из других источников, компьютер может работать с ошибками.

### <span id="page-39-3"></span><span id="page-39-0"></span>Восстановление предыдущей версии драйвера устройства

- <span id="page-39-1"></span>**1** Нажмите в Windows Vista кнопку «Пуск» **В** и щелкните правой кнопкой мыши Компьютер.
- 2 Выберите Свойства  $\rightarrow$  Диспетчер устройств.
	- И ПРИМЕЧАНИЕ. Может открыться окно Контроль учетных записей пользователей. Если вы работаете в системе в качестве администратора, нажмите Продолжить: в противном случае обратитесь к администратору, чтобы открыть Диспетчер устройств.
- 3 Щелкните правой кнопкой мыши название устройства, для которого был установлен новый драйвер, и нажмите кнопку Свойства.
- 4 Откройте вкладку Драйверы  $\rightarrow$  Откатить.

Если функция отката драйверов устройств не устранит неполалки. воспользуйтесь функцией восстановления системы (см. раздел "Восстановление операционной системы" на стр. 42), чтобы вернуть операционную систему компьютера в прежнее состояние, то есть до установки нового драйвера.

## Использование диска Drivers and Utilities (Драйверы и утилиты)

Перед использованием диска Drivers and Utilities (Драйверы и утилиты) выполните следующие действия:

- <span id="page-39-2"></span>Откат люайвера устройства Windows (см. "Восстановление прелылущей версии драйвера устройства" на стр. 40)
- Восстановление системы Microsoft (см. "Использование функции восстановления системы Microsoft<sup>®</sup> Windows<sup>®</sup>" на стр. 42)
- 1 Находясь на рабочем столе Windows, вставьте диск Drivers and Utilities (Драйверы и утилиты).

Ели вы впервые используете лиск Drivers and Utilities (Драйверы и утилиты), перейлите к шагу 2. Если нет, перейлите к шагу 5.

- <span id="page-40-0"></span>2 После запуска программы установки на диске Drivers and Utilities (Драйверы и утилиты) следуйте указаниям на экране.
	- **24 ПРИМЕЧАНИЕ.** В большинстве случаев программа Drivers and Utilities (Драйверы и утилиты) запускается автоматически. Если этого не произойдет, запустите Проводник Windows, щелкните значок диска, чтобы отобразить содержимое диска, а затем дважды щелкните файл autorcd.exe.
- 3 После появления окна InstallShield Wizard Complete (Завершение работы мастера установки) выньте диск Drivers and Utilities (Драйверы и утилиты) и нажмите кнопку Finish (Готово) для перезагрузки компьютера.
- 4 После появления рабочего стола Windows повторно вставьте диск Drivers and Utilities (Драйверы и утилиты).
- <span id="page-40-1"></span>5 На экране Welcome Dell System Owner (Приветствуем владельца компьютера Dell) нажмите кнопку Next (Далее).

Драйверы, которые используются компьютером, автоматически отображаются в окне My Drivers - The ResourceCD has identified these components in your system (Мои драйверы — Диск с драйверами и утилитами обнаружил в системе указанные компоненты).

6 Выберите драйвер, который хотите переустановить, и следуйте инструкциям на экране.

Если какого-либо драйвера нет в списке, это значит, что данный драйвер не требуется для вашей операционной системы, либо необходимо найти драйверы, прилагаемые к конкретному устройству.

## Переустановка драйверов вручную

- **1** Нажмите в Windows Vista кнопку «Пуск»  $\mathcal{F}$  и щелкните правой кнопкой мыши Компьютер.
- 2 Выберите Свойства  $\rightarrow$  Диспетчер устройств.
	- И ПРИМЕЧАНИЕ. Появится окно Контроль учетных записей пользователей. Если вы работаете в системе в качестве администратора, нажмите Продолжить; в противном случае обратитесь к администратору, чтобы открыть Диспетчер устройств.
- **3** Дважды щелкните тип устройства, для которого устанавливается драйвер (например, **Звуковые устройства** или **Видеоадаптеры**).
- **4** Дважды щелкните название устройства, для которого устанавливается драйвер.
- **5** Выберите вкладку **Драйвер** → **Обновить...** → **Выполнить поиск драйверов на этом компьютере**.
- **6** Нажмите кнопку **Обзор**, чтобы найти каталог, в который ранее были скопированы файлы драйвера.
- **7** Щелкните по имени драйвера → **OK** → **Далее**.
- <span id="page-41-2"></span>**8** Нажмите кнопку **Готово** и перезагрузите компьютер.

# <span id="page-41-0"></span>**Восстановление операционной системы**

Ниже перечислены способы восстановления операционной системы.

- Функция восстановления системы Microsoft Windows приводит операционную систему компьютера в прежнее работоспособное состояние, не затрагивая при этом файлы данных. Используйте функцию восстановления системы как первоочередное средство восстановления операционной системы и сохранения файлов данных.
- Dell Factory Image Restore восстанавливает рабочее состояние жесткого диска на момент покупки компьютера. Данная программа удаляет все данные на жестком диске, включая все приложения, установленные после приобретения компьютера.
- Если в комплект поставки входит диск *Operating System* (Операционная система), воспользуйтесь им для восстановления операционной системы. Однако следует помнить, что использование диска *Operating System* (Операционная система) приводит к удалению всех данных на жестком диске.

## <span id="page-41-3"></span><span id="page-41-1"></span>**Использование функции восстановления системы Microsoft® Windows®**

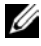

**И ПРИМЕЧАНИЕ**. В данном документе описаны процедуры для вида Windows по умолчанию. Они могут не работать, если на компьютере Dell™ выбран классический вид Windows.

#### Запуск функции восстановления системы

- 1 Нажмите кнопку Пуск
- 2 В поле поиска введите восстановление системы и нажмите  $\kappa$ лавини <Enter>.
	-

И ПРИМЕЧАНИЕ. Может открыться окно Контроль учетных записей пользователей. Если вы работаете в системе в качестве администратора, нажмите Продолжить: в противном случае обратитесь к администратору, чтобы продолжить работу.

3 Нажмите кнопку Далее и следуйте инструкциям на экране.

#### Отмена последнего восстановления системы

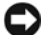

**ВНИМАНИЕ.** Перед отменой последнего восстановления системы сохраните и закройте все открытые файлы и выйдите из всех открытых программ. Не изменяйте, не открывайте и не удаляйте никакие файлы и программы до завершения восстановления системы.

- **1** Нажмите кнопку **Пуск**
- 2 В поле Поиск введите Восстановление системы и нажмите <Enter>.
- 3 Нажмите кнопку Отменить последнее восстановление, затем нажмите кнопку Далее.

## <span id="page-42-1"></span><span id="page-42-0"></span>Использование утилиты Dell Factory Image Restore

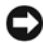

**C ВНИМАНИЕ.** Используйте утилиту восстановления Dell Factory Image Restore только в том случае, если проблему с операционной системой не удалось решить с помощью функции восстановления системы. Dell Factory Image Restore полностью удаляет все данные (включая документы, таблицы, электронные сообщения, цифровые фотографии и музыкальные файлы) с жёсткого диска, а также все программы и драйверы, установленные после приобретения компьютера. По возможности сделайте резервную копию всех данных перед использованием утилиты восстановления заводского образа диска Dell Factory Image Restore.

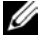

И ПРИМЕЧАНИЕ. Утилита восстановления заводского образа жесткого диска компьютера Dell может быть недоступна в некоторых странах или на определенных компьютерах.

- **1** Включите компьютер.
- **2** При появлении на экране логотипа Dell несколько раз нажмите клавишу <F8>, чтобы открыть окно **Vista Advanced Boot Options** (Дополнительные параметры загрузки Vista).
- **3** Выберите **Восстановление системы**.

Откроется окно **System Recovery Options** (Параметры восстановления системы).

- **4** Выберите раскладку клавиатуры и нажмите кнопку **Далее**.
- **5** Чтобы получить доступ к параметрам восстановления, войдите в систему в качестве локального пользователя.
- **6** Для доступа к командной строке в поле **Имя пользователя** введите администратор и нажмите **OK**.
- **7** Нажмите **Dell Factory Image Restore** (Восстановление заводского образа диска компьютера Dell).
	- **И ПРИМЕЧАНИЕ.** В зависимости от конфигурации компьютера может потребоваться выбрать **Dell Factory Tools** (Заводские инструментальные средства Dell), а затем **Dell Factory Image Restore** (Восстановление заводского образа диска компьютера Dell).
- **8** На экране приветствия утилиты **Dell Factory Image Restore** нажмите кнопку **Next** (Далее).

Появится экран **Confirm Data Deletion** (Подтверждение удаления данных).

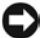

**ВНИМАНИЕ.** Чтобы отказаться от дальнейшей работы с утилитой восстановления заводского образа диска, нажмите кнопку **Cancel** (Отмена).

**9** Установите флажок, чтобы подтвердить продолжение переформатирования жесткого диска и восстановления системного программного обеспечения до заводского состояния, а затем нажмите кнопку **Next** (Далее).

Начнется процесс восстановления, который занимает приблизительно пять минут. После приведения операционной системы и установленных при сборке приложений в то состояние, в котором они были при отгрузке с завода, появится соответствующее сообщение.

**10** Нажмите кнопку **Finish** (Готово) для перезагрузки компьютера.

## <span id="page-44-1"></span><span id="page-44-0"></span>**Использование компакт-диска Operating System (Операционная система)**

Перед переустановкой операционной системы выполните следующие действия:

- Откат драйвера устройства Windows (см. "[Восстановление](#page-39-0) предыдущей версии драйвера [устройства](#page-39-0)" на стр. 40)
- Восстановление системы Microsoft (см. "[Использование](#page-41-1) функции восстановления системы [Microsoft® Windows®"](#page-41-1) на стр. 42)

**ВНИМАНИЕ.** Перед выполнением установки создайте резервные копии всех файлов данных, находящихся на первичном жёстком диске, на другом носителе. Обычно первичным является тот жесткий диск, который компьютер обнаруживает первым.

Для переустановки Windows необходимы диски *Operating System* (Операционная система) и *Drivers and Utilities* (Драйверы и утилиты), предоставленные компанией Dell. Диск Dell *Drivers and Utilities* (Драйверы и утилиты) cодержит драйверы, которые были установлены при покупке компьютера.

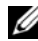

**И ПРИМЕЧАНИЕ.** Диски Drivers and Utilities (Драйверы и утилиты) и Operating System (Операционная система) могут не входить в комплект поставки компьютера. Это зависит от того, откуда был сделан заказ и какие диски были заказаны.

## **Переустановка Windows**

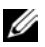

**ПРИМЕЧАНИЕ**. Процесс переустановки может занять 1–2 часа.

- **1** Сохраните и закройте все открытые файлы и выйдите из всех программ.
- **2** Вставьте диск *Operating System* (Операционная система).
- **3** Если появится сообщение Установка Windows, нажмите кнопку **Выход**.
- **4** Перезагрузите компьютер, и после появления логотипа DELL сразу нажмите клавишу <F12>.

Если вы не успели нажать эту клавишу и появился логотип операционной системы, дождитесь появления рабочего стола Microsoft® Windows®, затем перезагрузите компьютер и повторите попытку.

**5** При появлении списка загрузочных устройств выделите **CD/DVD/ CD-RW Drive** (Дисковод CD/DVD/CD-RW) и нажмите клавишу <Enter>.

В этом случае последовательность загрузки изменяется только на время этой загрузки.

- **6** Нажмите любую клавишу при появлении подсказки **Boot from CD-ROM** (Загрузка с компакт-диска) и следуйте инструкциям на экране для завершения установки.
- **7** Повторно установите драйверы устройств, программу защиты от вирусов и другое программное обеспечение.

# <span id="page-46-2"></span><span id="page-46-0"></span>**Источники информации**

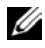

**И ПРИМЕЧАНИЕ**. Некоторые функции или диски могут быть дополнительными и не поставляться с компьютером. Некоторые функции или диски могут быть недоступны в определенных странах.

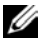

**И ПРИМЕЧАНИЕ**. Дополнительную информацию можно найти в документации к компьютеру.

<span id="page-46-5"></span><span id="page-46-4"></span><span id="page-46-3"></span><span id="page-46-1"></span>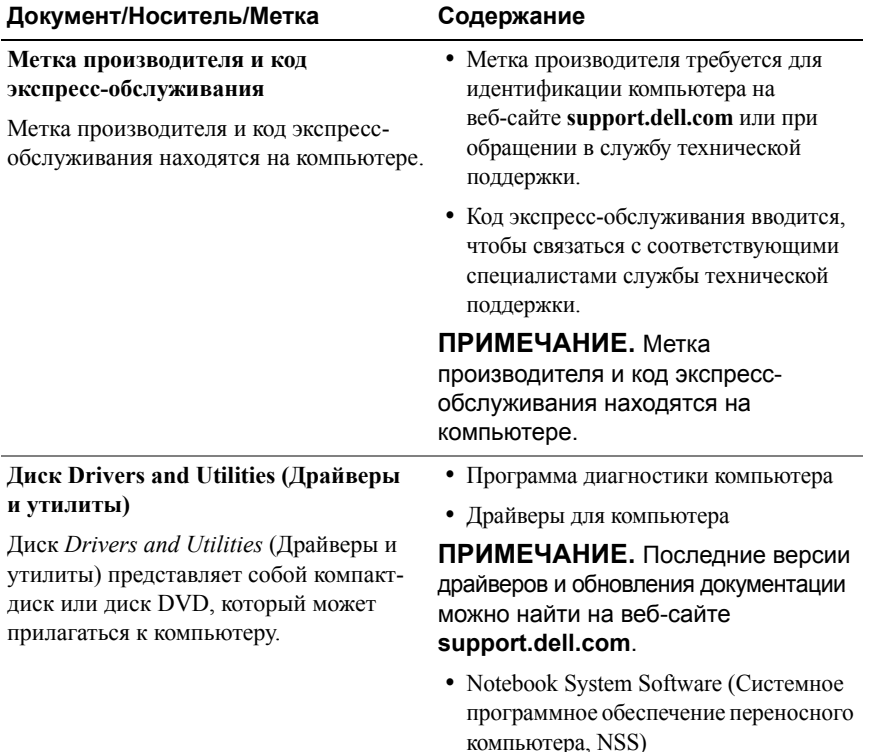

<span id="page-47-10"></span><span id="page-47-9"></span><span id="page-47-8"></span><span id="page-47-7"></span><span id="page-47-6"></span><span id="page-47-5"></span><span id="page-47-4"></span><span id="page-47-3"></span><span id="page-47-2"></span><span id="page-47-1"></span><span id="page-47-0"></span>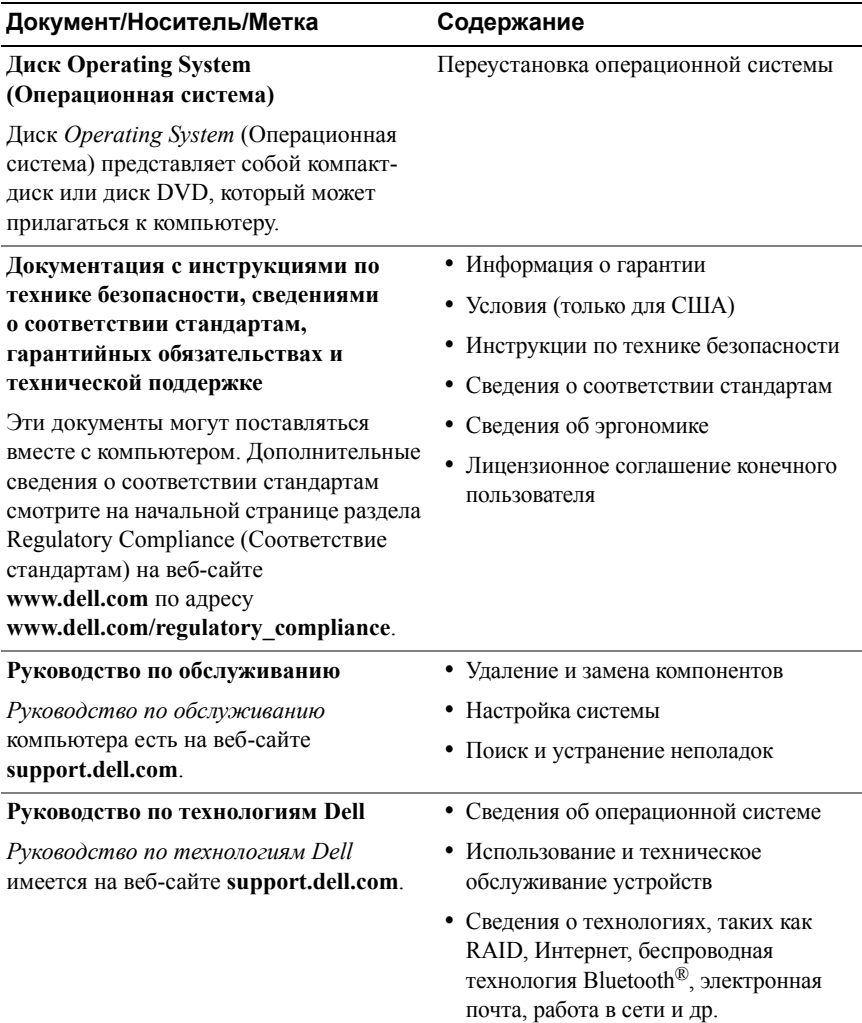

<span id="page-48-3"></span><span id="page-48-2"></span><span id="page-48-1"></span><span id="page-48-0"></span>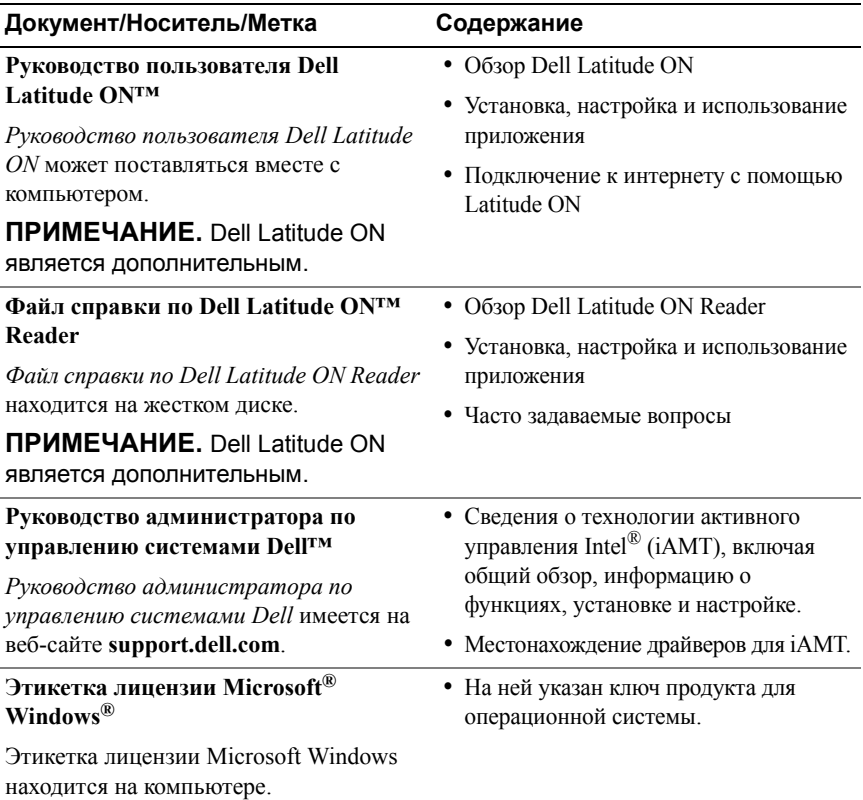

# **7**

# <span id="page-50-0"></span>**Получение справки**

# <span id="page-50-2"></span><span id="page-50-1"></span>**Получение помощи**

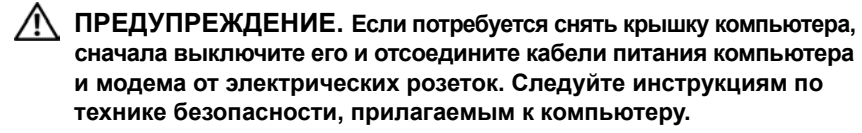

В случае возникновения неполадок в работе компьютера можно предпринять указанные ниже шаги по диагностике и устранению неполадок.

- **1** Ознакомьтесь с информацией и процедурами по устранению возникшей неполадки компьютера в разделе "Советы по [устранению](#page-30-3) неполадок" на стр[. 31.](#page-30-3)
- **2** Ознакомьтесь с порядком запуска диагностической программы Dell Diagnostics в разделе "Программа [Dell Diagnostics"](#page-35-1) на стр. 36.
- **3** Заполните форму "[Диагностическая](#page-56-0) контрольная таблица" на стр. 57.
- **4** Воспользуйтесь широким набором онлайновых служб на веб-сайте технической поддержки компании Dell (**support.dell.com**), которые предназначены для оказания помощи в установке компонентов и устранении неполадок. Более подробный перечень онлайновых служб технической поддержки компании Dell см. в разделе "[Онлайновые](#page-52-0) службы" на стр. 53.
- **5** Если предыдущими действиями проблема не устранена, см. раздел "[Обращение](#page-57-0) в Dell" на стр. 58.

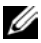

**ПРИМЕЧАНИЕ.** Чтобы специалисты службы поддержки компании Dell смогли оказать необходимое содействие, звонить в службу поддержки следует с телефона, находящегося рядом с неисправным компьютером.

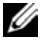

**И ПРИМЕЧАНИЕ**. Система обслуживания клиентов Dell через код экспресс-обслуживания может быть недоступна в некоторых странах. Когда автоматическая служба приема звонков Dell попросит ввести код экспресс-обслуживания, введите его, чтобы ваш звонок переадресовали соответствующему специалисту службы технической поддержки. Если вы не знаете кода экспресс-обслуживания, откройте папку Dell Accessories (Сопутствующие средства Dell), дважды щелкните значок Express Service Соde (Код экспресс-обслуживания) и далее следуйте инструкциям на экране.

Инструкции по пользованию службами технической поллержки компании Dell см. в разделе "Техническая поддержка и обслуживание клиентов" на стр. 52.

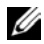

И ПРИМЕЧАНИЕ. Некоторые из этих служб могут быть недоступны за пределами континентальной части США. Информацию о доступных службах можно получить в местном представительстве компании Dell.

## <span id="page-51-2"></span><span id="page-51-0"></span>Техническая поддержка и обслуживание клиентов

Сотрудники службы технической поддержки компании Dell готовы ответить на ваши вопросы, касающиеся оборудования Dell™. Персонал службы технической поддержки использует компьютерные методы диагностики, что позволяет быстро и точно отвечать на вопросы клиентов.

Если поналобится обратиться в службу технической поллержки компании Dell, ознакомьтесь с разлелом "Прежде чем позвонить" на стр. 56, а затем посмотрите контактные сведения для своего региона или зайдите на веб-сайт support.dell.com.

## <span id="page-51-3"></span><span id="page-51-1"></span>**DellConnect™**

DellConnect - простое средство онлайнового доступа, которое позволяет сотрудникам службы технической поддержки компании Dell получить доступ к вашему компьютеру через широкополосное подключение. провести диагностику возникшей неполадки и устранить ее под вашим наблюдением. Для получения дополнительной информации посетите веб-сайт support.dell.com и щелкните ссылку DellConnect.

## <span id="page-52-1"></span><span id="page-52-0"></span>**Онлайновые службы**

Ознакомиться с продуктами и услугами компании Dell можно на следующих веб-сайтах:

## **www.dell.com**

**www.dell.com/ap** (только для стран Азиатско-Тихоокеанского региона)

**www.dell.com/jp** (только для Японии)

**www.euro.dell.com** (только для стран Европы)

**www.dell.com/la** (для стран Латинской Америки и Карибского бассейна)

**www.dell.ca** (только для Канады)

Доступ к службе технической поддержки компании Dell можно получить с помощью следующих веб-сайтов и адресов электронной почты:

• Веб-сайты службы технической поддержки компании Dell:

**support.dell.com**

**support.jp.dell.com** (только для Японии)

**support.euro.dell.com** (только для стран Европы)

• Адреса электронной почты службы технической поддержки компании Dell:

**mobile\_support@us.dell.com**

**support@us.dell.com** 

**la-techsupport@dell.com** (только для стран Латинской Америки и Карибского бассейна)

**apsupport@dell.com** (только для стран Азиатско-Тихоокеанского региона)

• Адреса электронной почты службы маркетинга и отдела продаж компании Dell:

**apmarketing@dell.com** (только для стран Азиатско-Тихоокеанского региона)

sales canada@dell.com (только для Канады)

• Анонимный вход на FTP-сервер:

**ftp.dell.com —** при входе в систему укажите в качестве имени пользователя anonymous, а в качестве пароля используйте свой адрес электронной почты.

# <span id="page-53-0"></span>**Служба AutoTech**

Автоматическая служба технической поддержки Dell AutoTech предоставляет записанные на пленку ответы на наиболее часто задаваемые клиентами компании Dell вопросы по работе с переносными и настольными компьютерами.

Для звонков в службу AutoTech пользуйтесь телефоном с кнопочным тональным набором, чтобы можно было выбирать темы, связанные с вашими вопросами. Номер телефона для своего региона см. в разделе "[Обращение](#page-57-0) в Dell" на стр. 58.

## <span id="page-53-1"></span>**Автоматическая система отслеживания заказа**

Для проверки статуса любого заказанного продукта Dell можно посетить веб-сайт **support.dell.com** или позвонить в автоматическую систему отслеживания заказов. Вам будет задано несколько вопросов, записанных на магнитофонную ленту, чтобы идентифицировать ваш заказ и выдать информацию о его исполнении. Номер телефона для своего региона см. в разделе "[Обращение](#page-57-0) в Dell" на стр. 58.

# <span id="page-53-2"></span>**Проблемы с заказом**

Если при получении заказа возникнут проблемы, например недостающие или незаказанные компоненты, ошибки в счете и т. д., свяжитесь с компанией Dell для их устранения. Во время звонка держите под рукой счет или упаковочный лист. Номер телефона для своего региона см. в разделе "[Обращение](#page-57-0) в Dell" на стр. 58.

# <span id="page-54-0"></span>**Информация о продуктах**

Чтобы получить информацию о других продуктах, которые можно приобрести у Dell, или сделать заказ, посетите веб-сайт компании Dell по адресу **www.dell.com**. Номер телефона для своего региона или номер телефона, по которому можно поговорить со специалистом по продажам, см. в разделе "[Обращение](#page-57-0) в Dell" на стр. 58.

# <span id="page-54-1"></span>**Возврат изделий для гарантийного ремонта или в счет кредита**

Прежде чем возвращать изделия для гарантийного ремонта или в счет кредита, выполните следующие действия.

**1** Обратитесь в компанию Dell, чтобы получить номер разрешения на возврат изделия (Return Material Authorization Number), и запишите его на наружной стороне коробки.

Номер телефона для своего региона см. в разделе "[Обращение](#page-57-0) в Dell" на стр[. 58.](#page-57-0) Вложите копию счета и письмо с указанием причины возврата.

- **2** Вложите копию диагностической контрольной таблицы (см. раздел "[Диагностическая](#page-56-0) контрольная таблица" на стр. 57), указав в ней выполненные проверки и сообщения об ошибках, выданные диагностической программой Dell DIagnostics (см. раздел "[Обращение](#page-57-0) в [Dell"](#page-57-0) на стр. 58).
- **3** При возврате изделия в счет кредита вложите в посылку дополнительные принадлежности, прилагаемые к изделию (кабели питания, дискеты с программным обеспечением, руководства и т. д.).
- **4** Для отправки возвращаемого оборудования используйте фирменную (или аналогичную) упаковку.

Доставка производится за счет пользователя. Пользователь также сам должен страховать все возвращаемые изделия и принимать на себя риск потери посылки во время доставки в компанию Dell. Отправка посылок наложенным платежом не разрешается.

Посылки, при отправке которых не было выполнено любое из этих требований, не принимаются почтовой службой компании Dell и отсылаются обратно.

# <span id="page-55-0"></span>**Прежде чем позвонить**

**И ПРИМЕЧАНИЕ**. Во время звонка будьте готовы сообщить код экспресс-обслуживания. С помощью этого кода автоматическая телефонная служба поддержки компании Dell сможет быстро соединить вас с нужным специалистом. Вас могут также попросить сообщить номер метки производителя (расположенной на задней или нижней панели компьютера).

Следует заполнить диагностическую контрольную таблицу (см. раздел "[Диагностическая](#page-56-0) контрольная таблица" на стр. 57). Перед звонком в службу технической поддержки компании Dell следует включить компьютер и во время разговора находиться рядом с ним. Вас могут попросить ввести некоторые команды, подробно рассказать, что происходит с компьютером при выполнении различных операций, или выполнить другие действия для устранения неполадок, возможные только при непосредственной работе с компьютером. Позаботьтесь о том, чтобы документация на компьютер была под рукой.

**ПРЕДУПРЕЖДЕНИЕ. Перед началом работы с внутренними компонентами компьютера прочитайте инструкции по технике безопасности, прилагаемые к компьютеру. Для получения информации о дополнительной безопасности см. www.dell.com/regulatory\_compliance.**

#### <span id="page-56-0"></span>**Диагностическая контрольная таблица**

Имя и фамилия:

Дата заполнения:

Адрес:

Телефон:

Метка производителя (штрих-код на задней панели компьютера):

Код экспресс-обслуживания:

Номер разрешения на возврат изделия (если таковой был назначен сотрудником службы технической поддержки компании Dell):

Тип и версия операционной системы:

Устройства:

Платы расширения:

Подключены ли вы к сети? Да Нет

Тип сети, версия и используемый сетевой адаптер:

Установленные программы и их версии:

Для определения содержимого загрузочных файлов системы смотрите документацию к операционной системе. Распечатайте каждый файл. или выпишите его содержимое перед тем, как позвонить в компанию Dell.

Сообщение об ошибке, звуковой сигнал или код диагностики:

Описание неполадки и действия, предпринятые для ее устранения:

# <span id="page-57-0"></span>**Обращение в Dell**

Клиентам из США необходимо позвонить по номеру 800-WWW-DELL (800-999-3355).

<span id="page-57-1"></span>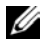

**И ПРИМЕЧАНИЕ**. При отсутствии действующего подключения к Интернету можно найти контактные сведения в счете на приобретенное изделие, упаковочном листе, накладной или каталоге продукции компании Dell.

Компания Dell предоставляет несколько вариантов поддержки и обслуживания через Интернет и по телефону. Доступность служб различается в зависимости от страны и типа продукции, и некоторые службы могут быть недоступны в вашем регионе. Порядок обращения в компанию Dell по вопросам сбыта, технической поддержки или обслуживания пользователей описан ниже.

- **1** Посетите веб-сайт **support.dell.com** и выберите свою страну или свой регион в раскрывающемся меню **Choose A Country/Region** (Выбор страны/региона) в нижней части страницы.
- **2** Щелкните **Contact Us** (Контакты) с левой стороны страницы и выберите соответствующую службу или ссылку на ресурс технической поддержки.
- **3** Выберите удобный для вас способ обращения в компанию Dell.

# <span id="page-58-0"></span>**Указатель**

# **D**

Dell обновления программного обеспечения, [35](#page-34-2) обращение, [51](#page-50-2), [58](#page-57-1) служба технических обновлений, [35](#page-34-3) техничеcкая поддержка и обслуживание клиентов, [52](#page-51-2) утилита Dell Support, [35](#page-34-2) Dell Diagnostics запуск с диска Drivers and Utilities (Драйверы и утилиты), [37](#page-36-0) запуск с жесткого диска, [36](#page-35-2) DellConnect, [52](#page-51-3)

## **W**

Windows Vista возврат к предыдущей версии драйвера устройства, [40](#page-39-1) восстановление системы, [42](#page-41-2) мастер совместимости программ, [34](#page-33-1) откат драйверов устройств, [40](#page-39-1) переустановка, [48](#page-47-0) утилита восстановления заводского образа диска компьютера Dell, [43](#page-42-1)

Windows XP восстановление системы, [42](#page-41-2) мастер переноса файлов и параметров, [16](#page-15-4) настройка подключения к Интернету, [15](#page-14-1) переустановка, [48](#page-47-0)

## **А**

аккумулятор извлечение, [9](#page-8-1)

## **В**

вид сзади, [8](#page-7-1) спереди, [7](#page-6-2) восстановление системы, [42](#page-41-2)

# **Д**

диагностика Dell, [36](#page-35-3)

диск Drivers and Utilities (Драйверы и утилиты), [40](#page-39-2), [47](#page-46-1) Dell Diagnostics, [36](#page-35-3)

диск Operating System (Операционная система), [48](#page-47-0) диски Drivers and Utilities (Драйверы и утилиты), [47](#page-46-1) операционная система, [48](#page-47-0) документация, [47](#page-46-2) руководство по обслуживанию, [48-](#page-47-1)[49](#page-48-0) руководство по технологиям Dell, [48](#page-47-2) руководство пользователя Dell Latitude ON, [49](#page-48-0) драйверы, [39](#page-38-4) возврат к предыдущей версии, [40](#page-39-3) диск Drivers and Utilities (Драйверы и утилиты), [47](#page-46-1) определение, [39](#page-38-5) переустановка, [39](#page-38-6)

# **И**

Интернет настройка, [14](#page-13-3) переключатель беспроводного режима, [10](#page-9-1) подключение, [14](#page-13-2) функция поиска беспроводных сетей Wi-Fi Catcher, [10](#page-9-1) информация по технике безопасности, [48](#page-47-3) источники информации, [47](#page-46-2)

# **К**

ключ продукта для операционной системы, [49](#page-48-1) код экспресс-обслуживания, [47](#page-46-3)

## **Л**

лицензионное соглашение конечного пользователя, [48](#page-47-4)

## **М**

мастер переноса файлов и параметров, [16](#page-15-4) мастера мастер переноса файлов и параметров, [16](#page-15-4) мастер совместимости программ, [34](#page-33-1)

метка производителя, [47](#page-46-4)

## **Н**

настройка быстрая настройка, [11](#page-10-2) компьютер, [11](#page-10-3) неполадки восстановление прежнего состояния, [42](#page-41-3) номера телефонов, [58](#page-57-1)

# **О**

обновления программное обеспечение и аппаратные средства, [35](#page-34-3) обращение в компанию Dell, [51](#page-50-2), [58](#page-57-1) операционная система восстановление системы, [42](#page-41-2) диск, [45](#page-44-1) переустановка, [48](#page-47-0) утилита восстановления заводского образа диска компьютера Dell, [43](#page-42-1)

## **П**

Программа Dell Diagnostics, [36](#page-35-3) память поиск и устранение неисправностей, [33](#page-32-1) перенос информации на новый компьютер, [16](#page-15-4) переустановка драйверы и утилиты, [39](#page-38-6) программное обеспечение, [39](#page-38-7) питание поиск и устранение неисправностей, [32](#page-31-1) состояния индикатора питания, [32](#page-31-1)

поддержка, [51](#page-50-2) DellConnect, [52](#page-51-3) обращение в компанию Dell, [58](#page-57-1) онлайновые службы, [53](#page-52-1) региональная, [53](#page-52-1) техническая поддержка и обслуживание клиентов, [52](#page-51-2) подключение адаптер переменного тока, [12](#page-11-0) Интернет, [14](#page-13-2) сеть, [13](#page-12-0) сетевой кабель, [12](#page-11-1) устройства IEEE 1394, [12](#page-11-2) устройства USB, [12](#page-11-3) поиск и устранение неисправностей, [31](#page-30-3), [48](#page-47-5) Dell Diagnostics, [36](#page-35-3) аварийное завершение программы, [34](#page-33-2) возвращение к прежнему состоянию, [42](#page-41-2) компьютер не реагирует на действия пользователя, [34](#page-33-2) память, [33](#page-32-1) питание, [32](#page-31-1) программное обеспечение, [34-](#page-33-2)[35](#page-34-4) синий экран, [35](#page-34-5) советы, [31](#page-30-4) совместимость программ и Windows, [34](#page-33-1) состояния индикатора питания, [32](#page-31-1)

программное обеспечение неполадки, [34](#page-33-1) обновления, [35](#page-34-3) переустановка, [39](#page-38-7) поиск и устранение неисправностей, [34](#page-33-3)-[35](#page-34-4)

## **Р**

руководство по обслуживанию, [48-](#page-47-1)[49](#page-48-0) руководство по технологиям Dell, [48](#page-47-2) руководство пользователя Dell Latitude ON, [49](#page-48-0)

# **С**

сведения о гарантии, [48](#page-47-6) сведения о соответствии стандартам, [48](#page-47-7) сведения о технической поддержке, [48](#page-47-8) сведения об эргономике, [48](#page-47-9) сети общие сведения, [13](#page-12-1) переключатель беспроводного режима, [10](#page-9-1) подключение, [13](#page-12-0) функция поиска беспроводных сетей Wi-Fi Catcher, [10](#page-9-1)

системное программное обеспечение переносного компьютера, [47](#page-46-5)

## **Т**

технические характеристики адаптер переменного тока, [27](#page-26-0) аккумулятор, [26](#page-25-0) видео, [24](#page-23-0) все, [21](#page-20-1) дисплей, [25](#page-24-0) звук, [24](#page-23-1) клавиатура, [25](#page-24-1) память, [22](#page-21-0) порты и разъемы, [23](#page-22-0) процессор, [21](#page-20-2) сведения о системе, [21](#page-20-3) связь, [24](#page-23-2) сенсорная панель, [26](#page-25-1) смарт-карта, [22](#page-21-1) считыватель отпечатков пальцев, [28](#page-27-0) условия эксплуатации и хранения, [28](#page-27-1) физические, [28](#page-27-2)

## **У**

условия, [48](#page-47-10) установка Интернет, [14](#page-13-3)

## **Ф**

функция поиска беспроводных сетей Dell Wi-Fi Catcher, [10](#page-9-1)

функция поиска беспроводных сетей Wi-Fi Catcher, [10](#page-9-1)

# **Э**

этикетка лицензии, [49](#page-48-2) этикетка лицензии Windows, [49](#page-48-3)